## Web Application Firewall

## **Best Practices**

 Issue
 03

 Date
 2023-02-23

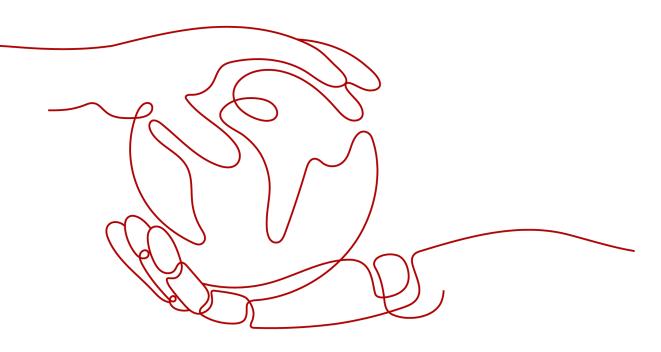

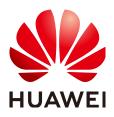

HUAWEI TECHNOLOGIES CO., LTD.

## Copyright © Huawei Technologies Co., Ltd. 2024. All rights reserved.

No part of this document may be reproduced or transmitted in any form or by any means without prior written consent of Huawei Technologies Co., Ltd.

## **Trademarks and Permissions**

NUAWEI and other Huawei trademarks are trademarks of Huawei Technologies Co., Ltd. All other trademarks and trade names mentioned in this document are the property of their respective holders.

## Notice

The purchased products, services and features are stipulated by the contract made between Huawei and the customer. All or part of the products, services and features described in this document may not be within the purchase scope or the usage scope. Unless otherwise specified in the contract, all statements, information, and recommendations in this document are provided "AS IS" without warranties, guarantees or representations of any kind, either express or implied.

The information in this document is subject to change without notice. Every effort has been made in the preparation of this document to ensure accuracy of the contents, but all statements, information, and recommendations in this document do not constitute a warranty of any kind, express or implied.

## **Security Declaration**

## Vulnerability

Huawei's regulations on product vulnerability management are subject to the *Vul. Response Process.* For details about this process, visit the following web page:

https://www.huawei.com/en/psirt/vul-response-process

For vulnerability information, enterprise customers can visit the following web page: <u>https://securitybulletin.huawei.com/enterprise/en/security-advisory</u>

## **Contents**

| 1 WAF Cloud Mode Access Configuration<br>1.1 Preparations                                                          |                   |
|----------------------------------------------------------------------------------------------------|-------------------|
| 1.2 Connecting a Domain Name to WAF for Websites with no Proxy Used                                                |                   |
| 2 Best Practices for Website Protection                                                                            | 7                 |
| 3 Mitigating Web Security Vulnerabilities                                                                          | .10               |
| 3.1 Java Spring Framework Remote Code Execution Vulnerability                                                      | 10                |
| 3.2 Apache Dubbo Deserialization Vulnerability                                                                     | 11                |
| 3.3 DoS Vulnerability in the Open-Source Component Fastjson                                                        | 12                |
| 3.4 Remote Code Execution Vulnerability of Fastjson                                                                | 12                |
| 3.5 Oracle WebLogic wls9-async Deserialization Remote Command Execution Vulnerability (CNVD-<br>C-2019-48814)      | 13                |
| 4 Configuring Protection Policies                                                                                  | 15                |
| 4.1 Configuring Basic Web Protection                                                                               | 15                |
| 4.2 Configuring CC Attack Protection                                                                               | 18                |
| 4.2.1 Overview                                                                                                    | 18                |
| 4.2.2 IP Address-based Rate Limiting                                                                               | 18                |
| 4.2.3 Cookie-based CC Attack Protection                                                                            | 21                |
| 4.2.4 Restricting Malicious Requests in Promotions by Using Cookies and HWWAFSESID                                 | 23                |
| 4.3 Configuring Anti-Crawler Rules to Prevent Crawler Attacks                                                      | 25                |
| 4.4 Handling False Alarms to Get Improved Basic Web Protection                                                     | 32                |
| 4.5 Verifying a Global Protection Whitelist (Formerly False Alarm Masking) Rule by Simulating Request with Postman |                   |
| 5 Configuring Origin Server Security                                                                               | . 40              |
| 5.1 Configuring the Minimum TLS Version and Cipher Suite to Better Secure Connections                              | 40                |
| 5.2 Configuring an Access Control Policy on an ECS or ELB to Protect Origin Servers                                | 50                |
| 6 Configuring Collaborative Protection                                                                             | 55                |
| 6.1 Combining CDN and WAF to Get Improved Protection and Load Speed                                                | 55                |
| 6.2 Combining WAF and Layer-7 Load Balancers to Protect Services over Any Ports                                    | 59                |
| 6.3 Combining WAF and HSS to Get Improved Web Tamper Protection                                                    | 63                |
| 7 Upgrading a Dedicated WAF Instance                                                                               | . <mark>68</mark> |
| 8 Obtaining Real Client IP Addresses                                                                               | . 71              |

| A Change History | 77 |
|------------------|----|
|------------------|----|

# **1** WAF Cloud Mode Access Configuration

## **1.1 Preparations**

To enable WAF protection, you need to add domain names of your web services to WAF and route website traffic to WAF. Before you start, get familiar with what you want to protect with WAF.

## Website Service Review

Sort out all website services you want to protect with WAF. This helps you learn about status quo and specific data for making right decisions in configuring protection policies.

| Item                                                                                                    | Description                                                                                                    |
|----------------------------------------------------------------------------------------------------|----------------------------------------------------------------------------------------------------|
| Website and Service Information                                                                           |                                                                                                    |
| Daily peak traffic of website/web<br>application services, including the<br>bandwidth (in Mbit/s) and QPS | Use it as the basis for selecting the service<br>bandwidth and QPS specifications.<br><b>NOTE</b><br>If your website traffic peak exceeds the<br>maximum QPS specifications you are using, WAF<br>will stop checking the traffic and directly<br>forward it to the origin server. There is no<br>protection for your website or applications. |
| Major user group (for example,<br>major area that the requests<br>originate from)                         | Determine the attack source and then set geolocation access control rules to block users from these areas.                                                                                                    |
| Whether the service is a C/S architecture                                                                 | If yes, check whether there is an app client,<br>Windows client, Linux client, code callback,<br>or any other client.                                                                                                    |
| Location where the origin server is deployed                                                              | Decide which region to buy.                                                                                                    |

 Table 1-1
 Website services

| Item                                                                                                    | Description                                                                                                    |  |  |  |
|----------------------------------------------------------------------------------------------------|----------------------------------------------------------------------------------------------------|--|--|--|
| Operating system (Linux or<br>Windows) and web service<br>middleware (Apache, Nginx, or<br>IIS) of the origin server | Check whether access control is enabled for<br>the origin server. If yes, whitelist WAF back-<br>to-source IP addresses.                                                                                                    |  |  |  |
| Domain protocol                                                                                                    | <ul> <li>Check whether WAF supports the communication protocol used by your site.</li> <li>NOTE WAF can protect your website only when Client Protocol and Server Protocol are configured based on the real situation of your website. <ul> <li>Client Protocol: the protocol used by a client (for example, a browser) to access your website. You can select HTTP or HTTPS.</li> <li>Server Protocol: the protocol used by WAF to forward requests from the client (such as a browser) to the origin server. You can select HTTP or HTTPS. </li> </ul></li></ul> |  |  |  |
| Service port                                                                                                    | <ul> <li>Check whether your service ports are within the port range supported by WAF.</li> <li>Standard ports <ul> <li>Port 80: default port when the client protocol is set to HTTP</li> <li>Port 443: default port when the client protocol is set to HTTPS</li> </ul> </li> <li>Non-standard ports <ul> <li>Ports other than ports 80 and 443</li> </ul> </li> </ul>                                                                                                    |  |  |  |
| Whether TLS v1.0 or weak encryption suite is supported                                                               | Check whether WAF supports the encryption suite used by your site.                                                                                                    |  |  |  |
| Whether advanced anti-DDoS,<br>CDN, or other proxy services are<br>deployed in front of WAF.                         | Check whether a proxy is used and whether domain name is resolved to a correct address.                                                                                                    |  |  |  |
| Whether the client supports<br>Server Name Indication (for<br>HTTPS services)                                        | If your domain name supports HTTPS, the client and server must support Server Name Indication (SNI).                                                                                                    |  |  |  |
| Service interaction                                                                                                  | Understand the service interaction process<br>and service processing logic to facilitate<br>subsequent configuration of protection<br>policies.                                                                                                    |  |  |  |
| Active users                                                                                                    | Determine the severity of an attack event to take a low-risk measure to respond it.                                                                                                    |  |  |  |
| Services and Attacks                                                                                                 |                                                                                                    |  |  |  |
| Service types and features (such<br>as games, cards, websites, or<br>apps)                                           | Help analyze the attack signatures.                                                                                                    |  |  |  |

| Item                                                                                                    | Description                                                                                                    |
|----------------------------------------------------------------------------------------------------|----------------------------------------------------------------------------------------------------|
| Inbound traffic range and connection status of a single user or a single IP address                           | Help determine whether a rate limiting policy can be configured per IP address.                                                                     |
| User group attribute                                                                                          | For example, individual users, Internet cafe users, or proxy users                                                                                  |
| Whether your website experienced<br>large-volumetric attacks, the<br>attack type, and maximum peak<br>traffic | Determine whether a DDoS protection<br>service is required and determine the DDoS<br>protection specifications based on the peak<br>attack traffic. |
| Whether your website experienced<br>CC attacks and the maximum<br>peak QPS in a CC attack                     | Configure the protection policies based on attack signatures.                                                                                       |
| Whether the pressure test has been performed                                                                  | Evaluate the request processing<br>performance of the origin server to<br>determine whether service anomaly occurs<br>due to attacks.               |

## Prerequisites

- The domain name information, such as the IP address and port for the origin server, has been added to WAF in **Cloud** mode.
- An administrator account is available for you to change DNS records for WAF to take effect.
- The pressure test has been performed.
- The IP addresses of trusted clients have been whitelisted if your website has trusted clients (such as certain monitoring systems, APIs invoked by internal IP addresses or IP address ranges, and program clients).

## 1.2 Connecting a Domain Name to WAF for Websites with no Proxy Used

If your website is not added to WAF, DNS resolves your domain name to the IP address of the origin server. If your website is added to WAF, DNS resolves your domain name to the CNAME of WAF. In this way, the traffic passes through WAF. WAF inspects every traffic coming from the client and filters out malicious traffic. This section describes how to change DNS settings for WAF to take effect.

## Schematic Diagram

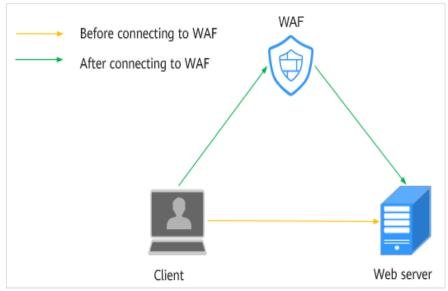

## Figure 1-1 No proxy used

## Prerequisites

- Website domain names are available.
- WAF has been purchased.
- You have **added the website domain name to WAF** and configured other details, including origin server IP address and port.
- The account to update the DNS configuration is available.
- (Optional) You have whitelisted WAF back-to-source IP addresses. If other security software is used on the origin server, whitelist the WAF back-tosource IP addresses to prevent normal traffic from being blocked. For details, see Configuring an Access Control Policy on an ECS or ELB to Protect Origin Servers.
- (Optional) You have tested WAF before changing DNS settings. This can prevent service interruption due to incorrect configurations. For details, see **Testing WAF**.

## Scenario

 If the Type of the domain name host record added on DNS is CNAME - Map one domain to another, complete the configuration based on the instructions in CNAME Access.

For details, see Record Set Types and Configuration Rules.

## **CNAME** Access

If the **Type** of the domain name host record added on DNS is **CNAME - Map one domain to another**, add the domain name to WAF by following the steps below.

The methods to change DNS records on different DNS platforms are similar. The following example is based on our Domain Name Service (DNS).

**Step 1** Obtain the CNAME record.

- 1. Click with the upper left corner of the management console and select a region or project.
- 2. Click in the upper left corner and choose **Security** > **Web Application Firewall** to go to the **Dashboard** page.
- 3. In the navigation pane, choose **Website Settings**.
- 4. In the **Domain Name** column, click the target domain name to go to the **Basic Information** page.

#### Figure 1-2 Basic Information

| Basic Informati  | ion             | WAF Information          |                               | Traffic Identifier ③                 |        |
|------------------|-----------------|--------------------------|-------------------------------|--------------------------------------|--------|
| Website Name     | test 🖉          | Access Status            | Inaccessible   How to Access? | IP Tag 🛛 🗹                           |        |
| Domain Name      | ww. iom         | CNAME                    | b3 vip1 🗇                     | Session Tag 🔐 🔀                      |        |
| Website Remarks  | test 🖉          | WAF IP Address Segment   | )80 📑                         | User Tag 🛛 🛃                         |        |
| Client Protocol  | HTTP            | IPv6 Protection (?)      | Enable 🖉                      | Timeout Settings (2)                 | Status |
| Proxy Configured | No 📝            | Load Balancing Algorithm | Weighted round robin          | WAF-to-Server Connection Timeout (s) | 30 🖉   |
| Policy Name      | policy_ZmMG3al9 | HTTP/2 Used 🕜            | No 📝                          | Read Timeout (s)                     | 180 🖉  |
| Alarm Page       | Default 🔀       |                          |                               | Write Timeout (s)                    | 180 🖉  |

5. In the **CNAME** row, click  $\square$  to copy the CNAME record.

**Step 2** Change the DNS settings.

1. Access the DNS resolution page, as shown in Figure 1-3.

## Figure 1-3 DNS page

|                                  | Select a region or project                                         | Networking<br>Virtual Private Clo | ud          |           |
|----------------------------------|--------------------------------------------------------------------|-----------------------------------|-------------|-----------|
| HUAWEI CLOU                      |                                                                    | Elastic Load Balar                | ice         |           |
| 2 E Service List                 | Enter a service or function name.                                  | Virtual Private Net               | _           |           |
|                                  |                                                                    | - Solidari Halilo Odi             |             |           |
|                                  |                                                                    |                                   |             |           |
| DNS                              | Searched by domain name by default                                 |                                   |             |           |
| DNS                              | Searched by domain name by default  Domain ⑦ J≣ Status Record Sets | s Enterprise Project I            | Description | Operation |
| DNS<br>Dashboard<br>Public Zones | Domain ⑦ JΞ Status Record Set                                      |                                   | Description |           |

- 2. In the **Operation** column of the target domain name, click **Modify**. The **Modify Record Set** page is displayed.
- 3. In the displayed **Modify Record Set** dialog box, change the record.
  - Name: Domain name configured in WAF
  - Type: Select CNAME Map one domain to another.
  - Line: Default
  - **TTL (s)**: The recommended value is **5 min**. A larger TTL value will make it slower for synchronization and update of DNS records.
  - Value: Change it to the copied CNAME value from WAF.
  - Keep other settings unchanged.

×

## **NOTE**

About modifying the resolution record:

- The CNAME record must be unique for the same host record. The existing CNAME record must be changed to the WAF CNAME record.
- Record sets of different types in the same zone may conflict with each other. For example, for the same host record, the CNAME record conflicts with another record, such as the A record, MX record, or TXT record. If the record type cannot be changed, you can delete the conflicting records and add a CNAME record. Deleting other records and adding a CNAME record should be completed in as short time as possible. If no CNAME record is added after the A record is deleted, domain resolution may fail.

For details about the restrictions on domain name resolution types, see Why Is a Message Indicating Conflict with an Existing Record Set Displayed When I Add a Record Set?

#### Figure 1-4 Modifying a record set

| Name           | www.example.com | n              |                |              |       |     |   |
|----------------|-----------------|----------------|----------------|--------------|-------|-----|---|
| Туре           | CNAME - Map of  | ne domain to a | nother         |              |       | •   |   |
| Alias          | 🔵 Yes 🖲 No      |                |                |              |       |     |   |
| Line           | Default         |                |                |              |       | - ( | ? |
| ★ TTL (s)      | 300 5           | min            | 1 h            | 12 h         | 1 day | ?   |   |
| ★ Value        | 37c795804124dd  | l4a0dd88defff8 | 3941 f.waf.hua | aweicloud.co | m     | 6   | ? |
| Weight         | 1               |                |                |              |       |     |   |
| Other Settings |                 |                |                |              |       |     |   |
|                |                 | ОК             | Cancel         |              |       |     |   |

#### Modify Record Set

- 4. Click OK.
- **Step 3** (Optional) Ping the IP address of your domain name to check whether the new DNS settings take effect.

#### **NOTE**

It takes some time for the new DNS settings to take effect. If ping fails, wait for 5 minutes and ping again.

----End

# **2** Best Practices for Website Protection

If you are a first-time user, you may not know how to configure website protection policies after adding a website to WAF. This topic describes how Web Application Firewall (WAF) works and helps you get familiar with the protection rules in WAF in many scenarios.

## Prerequisites

- The website has been connected to WAF.
- The WAF edition you purchased supports the corresponding protection functions. For details about function differences between WAF editions, see Edition Differences.

## **Overview**

This document provides suggestions on website protection settings from the perspectives of different roles or service requirements. You can select a scenario that best meets your actual requirements to learn about related protection settings.

- I'm a novice. I know little about security and have no special requirements.
- I am a professional in security O&M, and I need comprehensive website protection operations.
- My services have strict requirements on security. Every attack must be killed even at the expense of more false positives.
- My business is often harassed by crawlers or faces data leakage and tampering risks.

## I'm a novice. I know little about security and have no special requirements.

You may have purchased WAF to meet security and compliance requirements or to improve the security for your organization to a higher level. In this case, you can use the default basic protection settings of WAF. The default protection capability provided by WAF is sufficient to defend websites against most basic web threats.

You can watch out for **Dashboard** and **Events** pages on the WAF console to learn about your services and their security status. For more details, see:

- Dashboard
- Viewing Protection Events

## I am a professional in security O&M, and I need comprehensive website protection operations.

The following protection settings are recommended to you:

• **Basic Web Protection**: Defends against common web attacks, such as SQL injection, XSS, remote overflow attacks, file inclusion, Bash vulnerability exploits, remote command execution, directory traversal, sensitive file access, and command/code injection. It can also identify escape attacks in depth, check all fields in a request header, check Shiro encryption, and detect web shells.

Operation: On the **Policies** page, click a policy name. On the displayed page, select **Basic Web Protection**, select **Block** or **Log only**, and enable all check items. For details, see **Configuring Basic Web Protection Rules**.

• **Custom protection policies**: You can create custom protection rules and add them to a policy to give your website comprehensive and tailored protection.

Operation: On the **Policies** page, perform related configurations. For details, see **How to Configure WAF Protection**.

## My services have strict requirements on security. Every attack must be killed even at the expense of more false positives.

To meet your requirements, the following protection configurations are recommended:

• **Basic Web Protection (block mode)**: Defends against common web attacks, such as SQL injection, XSS, remote overflow attacks, file inclusion, Bash vulnerability exploits, remote command execution, directory traversal, sensitive file access, and command/code injection. It can also identify escape attacks in depth, check all fields in a request header, check Shiro encryption, and detect web shells.

Operation: On the **Policies** page, click a policy name. On the displayed page, select **Basic Web Protection**, select **Block**, and enable all check items. For details, see **Configuring Basic Web Protection Rules**.

• **CC attack protection (block mode)**: Helps precisely identify and block CC attacks by limiting the access rate of a single visitor based on its IP address, cookie, or referer.

Operation: On the **Policies** page, click a policy name. On the displayed page, click the **CC Attack Protection** area, add a rule, and set the **Protective Action** to **Block**. For more details, see **Configuring a CC Attack Protection Rule**.

 Precise Protection: You can create custom protection rules by combining HTTP headers, cookies, URLs, request parameters, and client IP addresses to give your website more precise protection.

Operation: On the **Policies** page, click a policy name. On the displayed page, click the **Precise Protection** area, add a rule, and set the **Protective Action** to **Block**. For details, see **Configuring a Precise Protection Rule**.

• **Blacklist and Whitelist (block mode)**: You can block IP addresses and IP address ranges irrelevant to your services with ease.

Operation: On the **Policies** page, click a policy name. On the displayed page, click the **Blacklist and Whitelist** area, add a rule, and set the **Protective Action** to **Block**. For more details, see **.Configuring an IP Blacklist or Whitelist Rule**.

• Geolocation Access Control (block mode): You can configure geolocation access control rules to block or allow requests from a specific location. If there are too many malicious requests from a specific region, this type of rule helps block every single request from the region. A geolocation access control rule allows you to allow or block requests from IP addresses from specified countries or regions.

Operation: On the **Policies** page, click a policy name. On the displayed page, click the **Geolocation Access Control** area, add a rule, and set the **Protective Action** to **Block**. For more details, see **Configuring a Geolocation Access Control Rule**.

## My business is often harassed by crawlers or faces data leakage and tampering risks.

To meet your requirements, the following protection configurations are recommended:

• Web Tamper Protection:WAF caches the pages you want to protect and returns cached pages to visitors so that your website visitors will view right pages all the time even if a web page was tampered with.

Operation: On the **Policies** page, click the policy name. On the displayed page, click the **Web Tamper Protection** area, add a rule, and complete related settings. For details, see **Configuring a Web Tamper Protection Rule**.

• Information Leakage Prevention: Helps mask sensitive information, such as ID numbers, phone numbers, and email addresses, on web pages when those pages are returned to visitors.

Operation: On the **Policies** page, click the policy name. On the displayed page, click the **Information Leakage Prevention** area, add a rule, and complete related settings. For details, see **Configuring an Information Leakage Prevention Rule**.

- Anti-Crawler Protection
  - Feature Library: You can allow access requests from legitimate crawlers (such as Googlebot and Baiduspider) but block crawler attacks from most scripts and automation programs.
  - JavaScript: If you enable this protection, WAF checks JavaScript. You can also add custom rules to prevent JavaScript crawlers.

Operation: On the **Policies** page, click the policy name. On the displayed page, click the **Anti-Crawler** area, add a rule, and complete related settings. For details, see **Configuring Anti-Crawler Rules**.

# **3** Mitigating Web Security Vulnerabilities

## 3.1 Java Spring Framework Remote Code Execution Vulnerability

Spring Framework is a lightweight open-source application framework for developing enterprise Java applications. A remote code execution (RCE) vulnerability was disclosed in the Spring framework and classified as critical. This vulnerability can be exploited to attack Java applications running on JDK 9 or later versions.

## Vulnerability Name

Zero-Day RCE Vulnerability in the Spring Framework

## **Affected Versions**

- JDK 9 or later
- Applications developed using the Spring Framework or derived framework

## Mitigation

- Step 1 Buy WAF.
- **Step 2** Add the website domain name to WAF and connect it to WAF. For details, see Adding a Domain Name to WAF.
- Step 3 In the Basic Web Protection configuration area, set Mode to Block. For details, see Configuring Basic Web Protection Rules.

#### Figure 3-1 Basic Web Protection

| Protection Status Protection Rule                                                                                                    |                                                                      |          |              |                      |          |
|----------------------------------------------------------------------------------------------------|----------------------------------------------------------------------|----------|--------------|----------------------|----------|
| Basic web protection safeguards your web applications against OWASP security threats.                                                                                                    | Mode ⑦   Block Known Attack Source No known attack                   | k source | ▼ ○ Log only | Protection Level (?) | Medium 👻 |
| General Check<br>Protests against the following attacks: SQL injection, XSS, remote overflow vulnerability, file inclusions, Bash vulnerabilities, remote<br>command and code injections. | ommand execution, directory traversal, sensitive file access, and    | Status   |              |                      |          |
| Webshell Detection<br>Protects against webshells from upload interface.                                                                                                    |                                                                      | Status   |              |                      |          |
| Deep Inspection<br>Identifies and blocks evasion attacks, such as the ones that use homomorphic character obfuscation, command injection with deform                                      | ned wildcard characters, UTF7, data URI scheme, and other techniques | Status   |              |                      |          |
| Header Inspection<br>Inspects all header fields in requests. You are advised to keep this option enabled, because General Check inspects only some of the                                 | header fields in requests.                                           | Status   |              |                      |          |

#### NOTICE

There are two types of malicious payload in this vulnerability. Whether to enable **Header Inspection** depends on the type of payloads in your services.

- Type 1: Malicious payloads are included in submitted parameters. In this situation, **Header Inspection** can be disabled.
- Type 2: Malicious payloads are included in a custom header field. In this situation, **Header Inspection** must be enabled to block attacks.

Type 2 malicious payloads depend on Type 1 malicious payloads so whether to enable **Header Inspection** is determined by your service requirements.

----End

## 3.2 Apache Dubbo Deserialization Vulnerability

On February 10, 2020, Apache Dubbo officially released the CVE-2019-17564 vulnerability notice, and the vulnerability severity is medium. Unsafe deserialization occurs within a Dubbo application which has HTTP remoting enabled. An attacker may submit a POST request with a Java object in it to completely compromise a Provider instance of Apache Dubbo, if this instance enables HTTP. Now, Huawei Cloud WAF provides protection against this vulnerability.

## Affected Versions

This vulnerability affects Apache Dubbo 2.7.0 to 2.7.4, 2.6.0 to 2.6.7, and all 2.5.*x*. versions.

## **Mitigation Version**

#### Apache Dubbo 2.7.5

## Solutions

Upgrade Apache Dubbo to version 2.7.5.

If a quick upgrade is not possible or you want to defend against more vulnerabilities, use WAF. The procedure is as follows:

- Step 1 Buy WAF.
- **Step 2** Add the website domain name to WAF and connect it to WAF. For details, see Adding a Domain Name.
- Step 3 In the Basic Web Protection configuration area, set Mode to Block. For details, see Configuring Basic Web Protection Rules.

----End

## 3.3 DoS Vulnerability in the Open-Source Component Fastjson

On September 3, 2019, the Huawei Cloud security team detected a DoS vulnerability in multiple versions of the widely used open-source component Fastjson. An attacker can exploit this vulnerability to construct malicious requests and send them to the server that uses Fastjson. As a result, the memory and CPU of the server are used up, and the server breaks down, causing service breakdown. Huawei Cloud WAF provides protection against this vulnerability.

## **Affected Versions**

Versions earlier than Fastjson 1.2.60

## Mitigation Version

Fastjson 1.2.60

## **Official Solution**

Upgrade the open-source component Fastjson to 1.2.60.

## Mitigation

WAF can detect and defend against this vulnerability. The procedure is as follows:

- Step 1 Buy WAF.
- **Step 2** Add the website domain name to WAF and connect it to WAF. For details, see Adding a Domain Name.
- **Step 3** In the **Basic Web Protection** configuration area, set **Mode** to **Block**. For details, see **Configuring Basic Web Protection Rules**.

----End

## 3.4 Remote Code Execution Vulnerability of Fastjson

On July 12, 2019, the Emergency Response Center detected that the open-source component Fastjson had a remote code execution vulnerability. This vulnerability is an extension of the deserialization vulnerability of Fastjson 1.2.24 detected in 2017 and can be directly used to obtain server permissions, causing serious damage.

## **Affected Versions**

Versions earlier than Fastjson 1.2.51

## **Mitigation Version**

Fastjson 1.2.51 or later

## **Official Solution**

Upgrade Fastjson to 1.2.51 or the latest 1.2.58 version.

## Mitigation

The built-in protection rules of Huawei Cloud WAF can defend against this vulnerability. The procedure is as follows:

- Step 1 Buy WAF.
- **Step 2** Add the website domain name to WAF and connect it to WAF. For details, see Adding a Domain Name.
- **Step 3** In the **Basic Web Protection** configuration area, set **Mode** to **Block**. For details, see **Configuring Basic Web Protection Rules**.

----End

## 3.5 Oracle WebLogic wls9-async Deserialization Remote Command Execution Vulnerability (CNVD-C-2019-48814)

It revealed that the Oracle WebLogic wls9-async component had a deserialization vulnerability. Unauthorized remote attackers can use this vulnerability to implement remote code execution and gain server permissions.

## **Vulnerability ID**

CNVD-C-2019-48814

## **Vulnerability Name**

Oracle WebLogic wls9-async Deserialization Remote Command Execution Vulnerability

## **Vulnerability Description**

The WebLogic wls9-async component has a defect. The website built on the WebLogic Server has security risks. Attackers can construct HTTP requests to obtain the permission of the target server and execute arbitrary code remotely without authorization.

## **Affected Products**

- Oracle WebLogic Server 10.X
- Oracle WebLogic Server 12.1.3

## **Official Solution**

The patch for fixing this vulnerability has not been released.

## Mitigation

Configure precise protection rules to restrict access from the URLs whose prefixes are **/\_async/** or **/wls-wsat/** by referring to **Figure 3-2** and **Figure 3-3** and block remote code execution requests initiated by exploiting this vulnerability. For details, see **Configuring a Precise Protection Rule**.

## Figure 3-2 async configuration

| Add Precise Prot             | ection Rule                     |                                   |                                 |                         |                     |
|------------------------------|---------------------------------|-----------------------------------|---------------------------------|-------------------------|---------------------|
| Restrictions and precautions | s vary by mode. 🧿               |                                   |                                 |                         |                     |
| This rule takes effect when  | the following conditions are me | . 1 rule supports a maximum of    | f 30 conditions.                |                         |                     |
| * Rule Name                  | Enter a rule name.              |                                   |                                 |                         |                     |
| Rule Description             |                                 |                                   |                                 |                         |                     |
| * Condition List             | Field                           | Subfield                          | Logic                           | Content                 | Add Reference Table |
|                              | Path •                          | ]                                 | Prefix is 💌                     | /_async/                |                     |
|                              |                                 |                                   |                                 |                         |                     |
|                              |                                 |                                   |                                 |                         |                     |
|                              |                                 |                                   |                                 |                         |                     |
|                              |                                 |                                   |                                 |                         |                     |
|                              | Add You can add 29 more         | conditions.(The protective action | on is executed only when all tr | ie conditions are met.) |                     |
| * Protective Action          | Block •                         |                                   |                                 |                         |                     |
| J. Known Attack Courses      | Na kasus attaak - O             | Add Known Attack Course Dr        | ilo                             |                         |                     |
|                              |                                 |                                   | Confirm                         |                         |                     |

## Figure 3-3 wls-wsat configuration

| Add Precise Prot            | tection Rule                    |                                   |                                 |                         |                     |
|-----------------------------|---------------------------------|-----------------------------------|---------------------------------|-------------------------|---------------------|
| Restrictions and precaution | ns vary by mode. 🧿              |                                   |                                 |                         |                     |
| This rule takes effect when | the following conditions are me | t. 1 rule supports a maximum o    | f 30 conditions.                |                         |                     |
| * Rule Name                 | waftest                         |                                   |                                 |                         |                     |
| Rule Description            |                                 |                                   |                                 |                         |                     |
| * Condition List            | Field                           | Subfield                          | Logic                           | Content                 | Add Reference Table |
|                             | Path 🔻                          | ] -                               | Prefix is 💌                     | /wls-wsat/              |                     |
|                             |                                 |                                   |                                 |                         |                     |
|                             |                                 |                                   |                                 |                         |                     |
|                             |                                 |                                   |                                 |                         |                     |
|                             | Add Vau aan add 20 mara         | conditions.(The protective action | an is executed only when all th | se conditione are mat \ |                     |
|                             | Add You can add 29 more         | conditions.(The protective action | on is executed only when all th | le conditions are met.) |                     |
| * Protective Action         | Block •                         |                                   |                                 |                         |                     |
| J. Known Attack Course      | Na kaowa attaak 💷 🦉             | Add Known Attack Cource Di        | ilo                             |                         |                     |
|                             |                                 |                                   | Confirm                         |                         |                     |

# **4** Configuring Protection Policies

## 4.1 Configuring Basic Web Protection

This topic describes best practices in basic web protection.

## **Application Scenarios**

Web Application Firewall (WAF) keeps web services stable and secure. It examines all HTTP and HTTPS requests to detect and block the following attacks: Structured Query Language (SQL) injection, cross-site scripting (XSS), web shells, command and code injections, file inclusion, sensitive file access, third-party vulnerability exploits, Challenge Collapsar (CC) attacks, malicious crawlers, and cross-site request forgery (CSRF).

## **Protection Policy**

- **Step 1** Log in to the management console.
- **Step 2** Click <sup>Seq</sup> in the upper left corner of the management console and select a region or project.
- **Step 3** Choose **Security** > **Web Application Firewall** to go to the **Dashboard** page.
- **Step 4** In the navigation pane on the left, choose **Website Settings**.
- **Step 5** In the **Policy** column of the row containing the domain name, click the number to go to the **Policies** page.
- **Step 6** In the **Basic Web Protection** configuration area, change its status if needed.

Figure 4-1 Basic Web Protection configuration area

| Basic Web Protection                                                                    | Status 🔵                |
|-----------------------------------------------------------------------------------------|-------------------------|
| Protects against common web attacks, such as SQL injection, XSS attacks, and webshells. | Mode 🔵 Block 💿 Log only |
|                                                                                         | Advanced Settings       |
|                                                                                         |                         |

By default, **Basic Web Protection** is enabled and its mode is **Log only**.

?

Protection status

: Basic Web Protection is enabled.

- : Basic Web Protection is disabled.
- Protection mode: block or log only
  - **Block**: WAF blocks and logs the detected attacks.
  - **Log only**: WAF only logs the detected attacks.

Step 7 Click Advanced Settings. Go to the Basic Web Protection page.

## Figure 4-2 Basic web protection

| Protection Status Protection Rule                                                                                                    |                                                          |                        |              |                      |          |
|----------------------------------------------------------------------------------------------------|----------------------------------------------------------|------------------------|--------------|----------------------|----------|
| Basic web protection safeguards your web applications against OWASP security threats.                                                                       | Mode      O Block Known Attack Source No                 | o known attack source  | • O Log only | Protection Level (?) | Medium 💌 |
| General Check<br>Protects against the following attacks: SQL injection, XSS, file inclusions, Bash vulnerabilities, remote command execution, directory t   | raversal, sensitive file access, and command and code in | jections. Status       |              |                      |          |
| Webshell Detection<br>Protects against webshells from upload interface.                                                                                     |                                                          | Status                 |              |                      |          |
| Deep Inspection<br>Identifies and blocks evasion attacks, such as the ones that use homomorphic character obfuscation, command injection with deform        | ed wildcard characters, UTF7, data URI scheme, and oth   | ner techniques. Status |              |                      |          |
| Header Inspection<br>Inspects all header fields in requests. You are advised to keep this option enabled, because General Check inspects only some of the I | reader fields in requests.                               | Status                 |              |                      |          |
| Shiro Decryption Check<br>Uses AES and Base64 to decrypt the remember/Me field in cookies and checks whether this field is attacked, with hundreds of known | leaked keys included and checked for.                    | Status                 |              |                      |          |

• **Protection Level**: high, medium, and low. The default level is **Low**.

Table 4-1 Protection levels

| Protection Level | Description                                                                                        |
|------------------|----------------------------------------------------------------------------------------------------|
| Low              | WAF only blocks the requests with obvious attack signatures.                                       |
|                  | If a large number of false alarms are reported, <b>Low</b> is recommended.                         |
| Medium           | The default level is <b>Medium</b> , which meets a majority of web protection requirements.        |
| High             | WAF blocks the requests with no attack signature but have specific attack patterns.                |
|                  | <b>High</b> is recommended if you want to block SQL injection, XSS, and command injection attacks. |

• Specify the protection type.

By default, **General Check** is enabled in WAF. You can enable other protection types to meet your business needs.

----End

## **Usage Instructions**

- If you are not familiar with your website's traffic pattern, select the **Log only** mode for one to two weeks and analyze the logs for those days.
  - If no record of blocking legitimate requests is found, switch to the **Block** mode.

- If legitimate requests are blocked, adjust the protection level or configure global protection whitelist rules to prevent legitimate requests from being blocked.
- Note the following points in your operations:
  - Do not transfer the original SQL statement or JavaScript code in a legitimate HTTP request.
  - Do not use special keywords (such as UPDATE and SET) in a legitimate URL. For example, https://www.example.com/abc/update/mod.php? set=1.
  - Use Object Storage Service (OBS) or other secure methods to upload files that exceed 50 MB rather than via a web browser.

## **Protection Effect**

To check whether basic web protection takes effect, enter a test domain name in the address bar of your browser and simulate an SQL injection attack. If WAF blocks the attack, the configuration works. You can view attack event logs on the **Dashboard** page. Figure 4-4 shows an example.

Figure 4-3 Blocking SQL attacks

## **0**418

Sorry, your request has been intercepted because it appears to be an attack. False alarm ID: 888974223

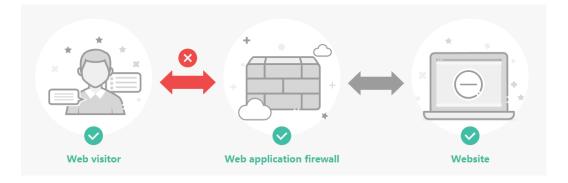

Figure 4-4 Security Event Statistics

| ecurity Event Statistic | 5              |                                    |                                               |                                                        |                                           |            |                                              |                              |            |
|-------------------------|----------------|------------------------------------|-----------------------------------------------|--------------------------------------------------------|-------------------------------------------|------------|----------------------------------------------|------------------------------|------------|
| Requests                | QPS By         | tes Sent/Received                  | Response Code                                 | By day                                                 |                                           |            |                                              | Jan 25, 2023 00:00 - Feb 23, | 2023 15:00 |
| times<br>700,000        |                |                                    |                                               |                                                        |                                           |            |                                              |                              |            |
| 600,000                 |                |                                    |                                               |                                                        |                                           |            |                                              |                              |            |
| 500,000                 |                |                                    |                                               |                                                        |                                           |            |                                              |                              |            |
| 400,000                 |                |                                    |                                               |                                                        |                                           |            |                                              |                              |            |
| 300,000                 |                |                                    |                                               |                                                        |                                           |            |                                              |                              |            |
| 200,000                 |                |                                    |                                               |                                                        |                                           |            |                                              |                              |            |
| 100,000                 |                |                                    |                                               |                                                        |                                           |            |                                              |                              |            |
| 0 01/25 01/             | 26 01/27 01/28 | 01/29 01/30 01/3<br>Total requests | 1 02/01 02/02 0<br>Total attack               | 2/03 02/04 02/05 02/06 02/07<br>s Basic Web Protection | 02/08 02/09 02/10 0<br>Precise Protection |            | 02/15 02/16 02/17 02<br>CC Attack Protection | ;/19 02/20 02/21 02/22       | 02/23      |
| vent Distribution       |                |                                    |                                               |                                                        | Top 10 Attacked Dor                       | nain Names |                                              |                              | View Mo    |
|                         |                |                                    | <ul> <li>IP Address<br/>14162</li> </ul>      | Blacklist and Whitelist                                |                                           |            | • ".sf-<br>9444                              | com                          |            |
|                         |                |                                    | <ul> <li>IDC intellig</li> <li>614</li> </ul> | gence                                                  |                                           |            | <ul> <li>sddd</li> <li>525</li> </ul>        | .com                         |            |
|                         | 1532           | 2                                  | Precise Pri<br>147                            | otection                                               |                                           |            | <ul> <li>cool :<br/>yjht</li> </ul>          | i.cn                         |            |
|                         |                |                                    | Scanner 8<br>127                              | : Crawler                                              |                                           |            | test.<br>374                                 | com                          |            |

You can also view protection logs generated in yesterday, today, past 3 days, past 7 days, 30 days, or user-defined time range on the **Events** page.

## 4.2 Configuring CC Attack Protection

## 4.2.1 Overview

This section guides you through configuring IP address-based rate limiting and cookie-based protection rules against Challenge Collapsar (CC) attacks.

## How Can We Know Whether a CC Attack Occurs?

If you find that the website processing speed decreases and the network bandwidth usage is high, your website may suffer from CC attacks. In this case, check whether the number of access logs or network connections increases significantly. If yes, your website is suffering from CC attacks. Then you can configure a protection rule to protect your website from CC attacks.

## **NOTE**

- WAF protects application-layer traffic against DoS attacks, such as HTTP GET attacks.
- WAF does not protect your website at or below layer 4 against DDoS traffic, such as ACK Flood and UDP flood attacks. Anti-DDoS and Advanced Anti-DDoS (AAD) are recommended to defend against such attacks.

## 4.2.2 IP Address-based Rate Limiting

If no proxy is used between WAF and web visitors, limiting source IP addresses is an effective way to detect attacks. IP address-based rate limiting policies are recommended.

## **Use Cases**

Attackers use several hosts to continuously send HTTP POST requests to website **www.example.com**. Those malicious requests will use up website resources, such

as the website connections and bandwidth. As a result, the website fails to respond to normal requests and its competitiveness decreases sharply.

## **Protective Measures**

- 1. Based on the access statistics, check whether a large number of requests were sent from a specific IP address. If yes, it is likely that the website was hit by CC attacks.
- 2. Log in to the management console and route website traffic to WAF. For more details, see Adding a Domain Name to WAF.
- 3. In the **Policy** column of the row containing the target domain name, click the number of enabled protection rules. On the displayed **Policies** page, keep the

Status toggle on ( ) for CC Attack Protection.

Figure 4-5 CC Attack Protection configuration area

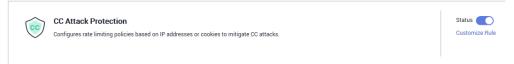

4. Then, add a CC attack protection rule to limit the rate of request traffic destined for the domain name. Set **Rate Limit Mode** to **Per IP address**, **Rate Limit** based on your service features, and **Protective Action** to **Verification code** to prevent blocking legitimate users. Figure 4-6 shows the settings.

#### Figure 4-6 Per IP address

| Add CC Attack F       | Protection Rule                                                                                                    | × |
|-----------------------|----------------------------------------------------------------------------------------------------|---|
|                       |                                                                                                    |   |
| Rule Description      |                                                                                                    |   |
| * Rate Limit Mode     | Source Destination                                                                                                    |   |
|                       | Requests from a specific source are limited. For example, if traffic from an IP address (or user) exceeds the rate limit you<br>configure in this rule, WAF limits traffic rate of the IP address (or user) in the way you configure. |   |
|                       | Per IP address      Per user      Other                                                                                                    |   |
| * Request Aggregation |                                                                                                    |   |
| ★ Trigger             | Field     Subfield     Logic     Content       Path      Inclu     /admin                                                                                                    |   |
|                       |                                                                                                    |   |
|                       |                                                                                                    |   |
|                       | Add You can add 29 more conditions.(The rule is only applied when all conditions are met.)                                                                                                    |   |
| ★ Rate Limit          | -         10         +         requests         -         60         +         seconds         □         All WAF instances         ⑦                                                                                                  |   |
| * Protective Action   | Verification code     Block     Block     dynamically     Log     only                                                                                                    | - |
|                       | Confirm                                                                                                    |   |

- **Rate Limit Mode**: Select **Per IP address** to distinguish a single web visitor based on IP addresses.
- Rate Limit: Number of requests allowed from a website visitor in the rate limiting period. The visitor's access request is denied if the limit is reached.
- Protective Action: To prevent legitimate requests from being blocked, select Verification code.
  - Verification code: A verification code is required if your website visitor's requests reaches Rate Limit you configured. WAF allows requests that trigger the rule as long as the website visitors complete the required verification.
  - Block: Requests are blocked if the number of requests exceeds the configured rate limit.
  - Log only: Requests are logged only but not blocked if the number of requests exceeds the configured rate limit.

If the number of access requests exceeds the configured rate limit, the visitors are required to enter a verification code to continue the access.

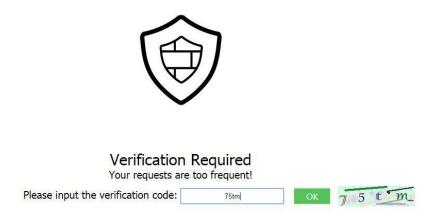

Go to the **Events** page and view details about attack events.

## 4.2.3 Cookie-based CC Attack Protection

In some cases, it may be difficult for WAF to obtain real IP addresses of website visitors. For example, if a website uses proxies that do not use the **X-Forwarded-For** HTTP header field, WAF is unable to obtain the real access IP addresses. In this situation, the cookie field should be configured to identify visitors and **All WAF instances** should be enabled for precise user-based rate limiting.

## **Use Cases**

Attackers may control several hosts and disguise as normal visitors to continuously send HTTP POST requests to website **www.example.com** through the same IP address or many different IP addresses. As a result, the website may respond slowly or even fails to respond to normal requests as the attackers exhausted website resources like connections and bandwidth.

## **Protective Measures**

- 1. Based on the access statistics, check whether a large number of requests are sent from a specific IP address. If yes, it is likely that the website is hit by CC attacks.
- 2. Log in to the management console and route website traffic to WAF. For more details, see **Adding a Domain Name to WAF**.
- 3. In the **Policy** column of the row containing the target domain name, click the number of enabled protection rules. On the displayed **Policies** page, keep the

Status toggle on ( ) for CC Attack Protection.

Figure 4-7 CC Attack Protection configuration area

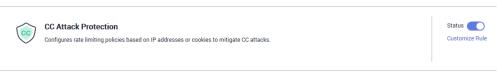

4. Add a CC attack protection rule. Set **Rate Limit Mode** to **Per user** and enter the user identifier, which is the variable in the cookie field. To identify visitors more effectively, use **sessionid** or **token**.

**NOTE** 

With a CC attack protection rule, you can configure **Protective Action** to **Block** and specify a block duration. Then, once an attack is blocked, the attacker will be blocked until the block duration expires. These settings are recommended if your applications have high security requirements.

#### Figure 4-8 Add CC Attack Protection Rule

| Add CC Attack F                            | Protection Rule                                                                                            |                                       |                                 |                                |                                   |                                                         | ^ |
|--------------------------------------------|----------------------------------------------------------------------------------------------------|---------------------------------------|---------------------------------|--------------------------------|-----------------------------------|---------------------------------------------------------|---|
| ★ Rate Limit Mode                          | Source Destin<br>Requests from a specific sourc<br>(or user) in the way you configu<br>Per IP address  Per | e are limited. For example, i<br>ire. | f traffic from an IP address (o | user) exceeds the rate limit y | ou configure in this rule, WAF li | mits traffic rate of the IP address                     |   |
| * User Identifier<br>* Request Aggregation | Cookie v userid<br>If this field is not in a request, E                                                    |                                       |                                 |                                |                                   |                                                         |   |
| * Trigger                                  | Keep this function enabled if yo<br>example, if you added * a.com                                          |                                       |                                 | Content                        |                                   | unted for triggering this rule. For Add Reference Table |   |
|                                            |                                                                                                    |                                       |                                 |                                |                                   |                                                         |   |

- Rate Limit Mode: Select Per user to distinguish a single web visitor based on cookies.
- User Identifier: To identify visitors more effectively, use sessionid or token.
- Rate Limit: Number of requests allowed from a web visitor in the rate limiting period. The visitor's access request is denied if the limit is reached.
- Protective Action: Select Block. Then specify Block Duration. Once an attack is blocked, the attacker will be blocked until the block duration expires. These settings are recommended if your applications have high security requirements.
  - Verification code: A verification code is required if your website visitor's requests reaches Rate Limit you configured. WAF allows requests that trigger the rule as long as the website visitors complete the required verification.
  - Block: Requests are blocked if the number of requests exceeds the configured rate limit.
  - **Log only**: Requests are logged only but not blocked if the number of requests exceeds the configured rate limit.
- Block Page: Select Default settings or Custom.

## 4.2.4 Restricting Malicious Requests in Promotions by Using Cookies and HWWAFSESID

This topic describes how to configure cookies and HWWAFSESID fields in CC attack protection rules to restrict malicious requests in promotions.

## **Application Scenarios**

• Scenario 1: To steal extra bonus (such as goods in promotions or downloads), a malicious actor may use the same account to send requests to a website by changing IP addresses or terminals.

Protective measures: Using Cookies (or User IDs) to Configure a Pathbased CC Attack Protection Rule

• Scenario 2: To steal extra bonus (such as goods in promotions or downloads), a malicious actor may use multiple accounts to send requests to a website through the same PC by frequently changing its IP address.

Protective measures: Using HWWAFSESID to Configure a CC Attack Protection Rule

## Using Cookies (or User IDs) to Configure a Path-based CC Attack Protection Rule

- **Step 1** Log in to the management console and connect your website to WAF. For details, see **Adding a Domain Name to WAF**.
- **Step 2** In the **Policy** column of the row containing the domain name, click the number to go to the **Policies** page.
- **Step 3** In the **CC Attack Protection** configuration area, toggle **CC Attack Protection** on if needed. Then, click **Customize Rule**.

Figure 4-9 CC Attack Protection configuration area

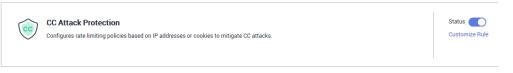

- Step 4 In the upper left corner of the CC Attack Protection page, click Add Rule.
- **Step 5** Configure a CC attack protection rule using a cookie or user ID to limit traffic to the path. Figure 4-10 shows an example.

Set the following parameters based on site requirements:

Add CC Attack Protection Rule

| Figure 4-10 | Configuring | service | cookies |
|-------------|-------------|---------|---------|
|             | 5 5         |         |         |

| * Rate Limit Mode | Source Destina<br>Requests from a specific source<br>(or user) in the way you configu | are limited. For example, if | traffic from an IP address (or u | ser) exceeds the rate limit you configure in this rule                                                                                         | WAF limits traffic rate of the IP address |
|-------------------|---------------------------------------------------------------------------------------|------------------------------|----------------------------------|----------------------------------------------------------------------------------------------------|-------------------------------------------|
|                   | O Per IP address O Per                                                                | user 🔿 Other                 |                                  |                                                                                                    |                                           |
| * User Identifier |                                                                                       | u added a wildcard domain i  | name to WAF so that requests t   | s field exists but is empty, the request will be count<br>to all domain names that match the wildcard domair<br>.com and c.a. com are counted. |                                           |
| * Trigger         | Field<br>Path V                                                                       | Subfield<br>                 | Logic<br>Include V               | Content /                                                                                                    | Add Reference Table                       |

Step 6 Click Confirm.

----End

## Using HWWAFSESID to Configure a CC Attack Protection Rule

- Step 1 Log in to the management console and connect your website to WAF. For details, see Adding a Domain Name to WAF.
- **Step 2** In the **Policy** column of the row containing the domain name, click the number to go to the **Policies** page.
- Step 3 In the CC Attack Protection configuration area, toggle CC Attack Protection on

( ) if needed. Then, click **Customize Rule**.

Figure 4-11 CC Attack Protection configuration area

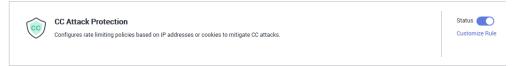

- **Step 4** In the upper left corner of the **CC Attack Protection** page, click **Add Rule**.
- **Step 5** Configure a CC attack protection rule using HWWAFSESID to limit traffic to the path. For details, see Figure 4-12.
  - User Identifier: Select Cookie and set it to HWWAFSESID.
  - Other parameters: Set them to meet your service requirements.

| Add CC Attack P     | Protection Rule                               | •                                                                |                                                      |                                                                                       |                                                                 |
|---------------------|-----------------------------------------------|------------------------------------------------------------------|------------------------------------------------------|---------------------------------------------------------------------------------------|-----------------------------------------------------------------|
| * Rate Limit Mode   | Source                                        | Destination                                                      |                                                      |                                                                                       |                                                                 |
|                     | Requests from a spe<br>(or user) in the way y |                                                                  | ample, if traffic from an IP a                       | ddress (or user) exceeds the rate limit you c                                         | onfigure in this rule, WAF limits traffic rate of the IP addres |
|                     | O Per IP address                              | Per user Other                                                   |                                                      |                                                                                       |                                                                 |
| * User Identifier   | Cookie 🗸                                      | HWWAFSESID                                                       |                                                      |                                                                                       |                                                                 |
|                     | If this field is not in a                     | request, BENSESSCC_TAG                                           | will be used for counting by (                       | default. If this field exists but is empty, the rea                                   | quest will be counted.                                          |
| Request Aggregation |                                               |                                                                  |                                                      |                                                                                       |                                                                 |
|                     | Keep this function en<br>example, if you adde | nabled if you added a wildcard<br>ed *.a.com to WAF, requests to | domain name to WAF so th<br>all matched domain names | at requests to all domain names that match t such as b.a.com and c.a.com are counted. | he wildcard domain are counted for triggering this rule. F      |
| * Trigger           | Field                                         | Subfield                                                         | Logic                                                | Content                                                                               | Add Reference Table                                             |
|                     | Path                                          | <ul> <li>-</li> </ul>                                            | Include                                              | ✓ 1                                                                                   |                                                                 |
|                     |                                               |                                                                  |                                                      |                                                                                       |                                                                 |
|                     |                                               |                                                                  |                                                      |                                                                                       |                                                                 |
|                     |                                               |                                                                  |                                                      |                                                                                       |                                                                 |

Figure 4-12 HWWAFSESID-based rate limiting

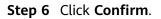

----End

## 4.3 Configuring Anti-Crawler Rules to Prevent Crawler Attacks

Web crawlers make network information collection and query easy, but they also introduce the following negative impacts:

- Web crawlers always consume too much server bandwidth and increase server load as they use specific policies to browser as much information of high value on a website as possible.
- Bad actors may use web crawlers to launch DoS attacks against websites. As a result, websites may fail to provide normal services due to resource exhaustion.
- Bad actors may use web crawlers to steal mission-critical data on your websites, which will damage your economic interests.

WAF provides three anti-crawler policies, bot detection by identifying User-Agent, website anti-crawler by checking browser validity, and CC attack protection by limiting the access frequency, to comprehensively mitigate crawler attacks against your websites.

## Prerequisites

The domain name has been connected to WAF.

## **Enabling Robot Detection to Identify User-Agent**

If you enable robot detection, WAF can detect and block threats such as malicious crawlers, scanners, and web shells.

- **Step 1** Log in to the management console.
- **Step 2** Click <sup>10</sup> in the upper left corner of the management console and select a region or project.

- **Step 3** Choose **Security > Web Application Firewall** to go to the **Dashboard** page.
- **Step 4** In the navigation pane on the left, choose **Website Settings**.
- **Step 5** In the **Policy** column of the row containing the domain name, click the number to go to the **Policies** page.
- Step 6 Ensure that Basic Web Protection is enabled (status: 🤍 ).

Figure 4-13 Basic Web Protection configuration area

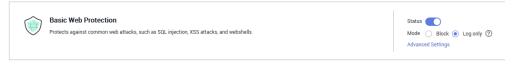

- **Step 7** Click **Advanced Settings**. On the **Protection Status** page, enable **General Check** and **Webshell Detection**.
- **Step 8** In the **Anti-Crawler** configuration area, toggle it on. Click **Configure Bot Mitigation**.

Figure 4-14 Anti-Crawler configuration area

| a<br>De | Anti-Crawler<br>Dynamic analysis of website service models and accurate identification of crawler behavior based on data risk control and bot identification systems,<br>such as JS challenge. | Status Configure Bot Mitigation |
|---------|----------------------------------------------------------------------------------------------------|---------------------------------|
|         |                                                                                                    |                                 |

**Step 9** On the **Feature Library** page, enable protection functions based on your business needs.

#### Figure 4-15 Feature Library

| Feature Library JavaScript                                                                                      |        |  |
|----------------------------------------------------------------------------------------------------|--------|--|
| Protective Action ⑦                                                                                             |        |  |
| Search Engine<br>Uses web crawlers to find pages for search engines, such as Googlebot and Balduspider.         | Status |  |
| Scanner<br>Scans for vulnerabilities, viruses, and performs other types of web scans, such as OpenVAS and Nmap. | Status |  |
| Script Tool<br>Executes automatic tasks and program scripts, such as HttpClient, OkHttp, and Python programs.   | Status |  |
| Other<br>Crawlers for other purposes, such as site monitoring, access proxy, and webpage analysis.              | Status |  |

#### ----End

If WAF detects that a malicious crawler or scanner is crawling your website, WAF immediately blocks it and logs the event. You can view the crawler protection logs on the **Events** page.

| Time                            | Source IP Address | Domain Name        | URL | Malicious Load | Event Type        | Protective Action | Operation                  |
|---------------------------------|-------------------|--------------------|-----|----------------|-------------------|-------------------|----------------------------|
| Oct 16, 2018 10:01:03 GMT+08:00 | 1011002008        | in any provide com | Z   | curl/7.29.0    | Scanner & Crawler | Log only          | Details Handle False Alarm |

## Enabling Anti-Crawler Protection to Verify Browser Validity

If you enable anti-crawler protection, WAF dynamically analyzes website service models and accurately identifies crawler behavior based on data risk control and bot identification approaches.

- **Step 1** Log in to the management console.
- **Step 2** Click Relation in the upper left corner of the management console and select a region or project.
- **Step 3** Choose **Security > Web Application Firewall** to go to the **Dashboard** page.
- **Step 4** In the navigation pane on the left, choose **Website Settings**.
- **Step 5** In the **Policy** column of the row containing the domain name, click the number to go to the **Policies** page.
- **Step 6** In the **Anti-Crawler** configuration area, toggle on the function if needed. Then, click **Configure Bot Mitigation**.

Figure 4-16 Anti-Crawler configuration area

| og Dynan | -Crawler<br>mic analysis of website service models and accurate identification of crawler behavior based on data risk control and bot identification systems,<br>as JS challenge. | Status Configure Bot Mitigation |
|----------|----------------------------------------------------------------------------------------------------|---------------------------------|
| such a   | is JS challenge.                                                                                                    |                                 |

**Step 7** Select the **JavaScript** tab and change **Status** if needed.

| JavaScript anti-crawler is disabled by default. To enable     | e it, click | Q | and then |
|---------------------------------------------------------------|-------------|---|----------|
| click <b>Confirm</b> in the displayed dialog box to toggle on |             |   |          |

## NOTICE

- Cookies must be enabled and JavaScript supported by any browser used to access a website protected by anti-crawler protection rules.
- If your service is connected to CDN, exercise caution when using the JS anticrawler function.

CDN caching may impact JS anti-crawler performance and page accessibility.

**Step 8** Configure a JavaScript-based anti-crawler rule by referring to **Table 4-2**.

Two protective actions are provided: **Protect all requests** and **Protect specified requests**.

• To protect all paths except a specified path

Set **Protection Mode** to **Protect all paths**. Then, click **Exclude Path**, configure protected paths, and click **Confirm**.

#### Figure 4-17 Exclude Rule

| 添加排除证       | 青求规则                | X           |
|-------------|---------------------|-------------|
| 不同模式使用附     | 副和注意事项 ⑦            |             |
| * 规则名称      | waftest             |             |
| * 路径        | /admin              |             |
| <b>★</b> 逻辑 | <b>包</b> 含 <b>▼</b> |             |
| 规则描述        | test                |             |
| * 生效时间      | ● 立即生效              |             |
|             | 袖                   | <b>以</b> 取消 |

• To protect a specified path only

Set **Protection Mode** to **Protect specified requests**, click **Add Rule**, configure the request rule, and click **Confirm**.

## Figure 4-18 Add Rule

| 添加请求规             | 规则                                             | × |
|-------------------|------------------------------------------------|---|
| 不同模式使用附           | 限制和注意事项 ⑦                                      |   |
| * 规则名称            | wafjs                                          |   |
| <mark>★</mark> 路径 | /admin                                         |   |
| <b>★</b> 逻辑       | 包含 <b>v</b>                                    |   |
| 规则描述              | test                                           |   |
| * 生效时间            | <ul> <li>              ① 立即生效      </li> </ul> |   |
|                   | <b>确认</b> 取消                                   |   |

Table 4-2 Parameters of a JavaScript-based anti-crawler protection rule

| Parameter | Description      | Example Value |
|-----------|------------------|---------------|
| Rule Name | Name of the rule | wafjs         |

| Parameter        | Description                                                                                                    | Example Value |
|------------------|----------------------------------------------------------------------------------------------------|---------------|
| Path             | A part of the URL, not including the domain name                                                                                                    | /admin        |
|                  | A URL is used to define<br>the address of a web<br>page. The basic URL<br>format is as follows:<br>Protocol name://Domain                                             |               |
|                  | name or IP<br>address[:Port]/[Path//<br>File name].                                                                                                    |               |
|                  | For example, if the URL<br>is http://<br>www.example.com/<br>admin, set Path to /<br>admin.                                                                           |               |
|                  | <ul> <li>NOTE</li> <li>The path does not<br/>support regular<br/>expressions.</li> </ul>                                                                              |               |
|                  | <ul> <li>The path cannot<br/>contain two or more<br/>consecutive slashes. For<br/>example, ///admin. If<br/>you enter ///admin,<br/>WAF converts /// to /.</li> </ul> |               |
| Logic            | Select a logical<br>relationship from the<br>drop-down list.                                                                                                    | Include       |
| Rule Description | A brief description of the rule.                                                                                                    | None          |
| Effective Date   | Immediate                                                                                                    | Immediate     |

#### ----End

If you enable anti-crawler, web visitors can only access web pages through a browser.

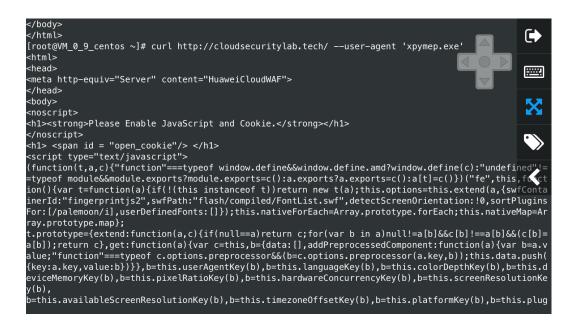

## **Configuring CC Attack Protection to Limit Access Frequency**

A CC attack protection rule uses a specific IP address, cookie, or referer to limit the access to a specific path (URL), mitigating the impact of CC attacks on web services.

- **Step 1** Log in to the management console.
- **Step 2** Click W in the upper left corner of the management console and select a region or project.
- **Step 3** Choose **Security > Web Application Firewall** to go to the **Dashboard** page.
- Step 4 In the navigation pane on the left, choose Website Settings.
- **Step 5** In the **Policy** column of the row containing the target domain name, click the number of enabled protection rules. On the displayed **Policies** page, keep the

Status toggle on ( ) for CC Attack Protection.

Figure 4-19 CC Attack Protection configuration area

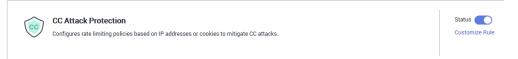

**Step 6** In the upper left corner above the **CC Attack Protection** rule list, click **Add Rule**. The following uses IP address-based rate limiting and human-machine verification as examples to describe how to add an IP address-based rate limiting rule, as shown in **Figure 4-20**.

#### Figure 4-20 Per IP address

| Add CC Attack F       | Protection Rule                                                                                                    | × |
|-----------------------|----------------------------------------------------------------------------------------------------|---|
| Rule Description      |                                                                                                    |   |
| ★ Rate Limit Mode     | Source Destination                                                                                                    |   |
|                       | Requests from a specific source are limited. For example, if traffic from an IP address (or user) exceeds the rate limit you<br>configure in this rule, WAF limits traffic rate of the IP address (or user) in the way you configure. |   |
|                       | Per IP address Per user Other                                                                                                    |   |
| * Request Aggregation |                                                                                                    |   |
| ★ Trigger             | Field     Subfield     Logic     Content       Path     -     Inclu     /admin                                                                                                    |   |
|                       |                                                                                                    |   |
|                       |                                                                                                    |   |
|                       |                                                                                                    |   |
|                       | Output Add You can add 29 more conditions. (The rule is only applied when all conditions are met.)                                                                                                    |   |
| ★ Rate Limit          | -         10         +         requests         -         60         +         seconds         □         All WAF instances         ⑦                                                                                                  |   |
| ★ Protective Action   | Verification code      Block      Block dynamically      Log only                                                                                                    |   |
|                       | Confirm                                                                                                    |   |

If the number of access requests exceeds the configured rate limit, the visitors are required to enter a verification code to continue the access.

|                                        | ア        |    |         |
|----------------------------------------|----------|----|---------|
| Verification R<br>Your requests are to | Required |    |         |
| Please input the verification code:    | 75tm     | ОК | 7 5 t m |

----End

### 4.4 Handling False Alarms to Get Improved Basic Web Protection

After you connect your website to Web Application Firewall (WAF) and enable basic web protection, WAF detects and blocks requests that match the rules you configured. If a normal request matches a basic web protection rule and is blocked by WAF, you can handle the event as false alarm. In this way, WAF will no longer block the same type of request.

#### Prerequisites

You can view false alarm events on the **Events** page.

#### Constraints

An event can only be handled as a false alarm once.

#### **Application scenarios**

Sometimes normal service requests may be blocked by WAF. For example, suppose you deploy a web application on an ECS and then add the public domain name associated with that application to WAF. If you enable basic web protection for that application, WAF may block the access requests that match the basic web protection rules. As a result, the website cannot be accessed through its domain name. However, the website can still be accessed through the IP address. In this case, you can handle the false alarms to allow normal access requests to the application.

#### Impact on the System

- The event will not be displayed on the **Events** page and you will not receive any alarm notifications about the event.
- If an event is handled as a false alarm, the rule hit will be added to the global protection whitelist (formerly false alarm masking) rule list. You can go to the Policies page and then switch to the Global Protection Whitelist (Formerly False Alarm Masking) page to manage the rule, including querying, disabling, deleting, and modifying the rule.

#### Procedure

- **Step 1** Log in to the management console.
- **Step 2** Click <sup>10</sup> in the upper left corner of the management console and select a region or project.
- **Step 3** Choose **Security** > **Web Application Firewall** to go to the **Dashboard** page.
- **Step 4** In the navigation pane on the left, choose **Events**.
- **Step 5** In the event list, search for false alarms by protected website, event type, source IP address, and URL.

**Step 6** In the **Operation** column of an event you consider as a false alarm, click **Details**. On the displayed page, confirm that the event is a false alarm.

| Event Details                                                |                       |                      |
|--------------------------------------------------------------|-----------------------|----------------------|
| Time Aug 05, 2021 11:53:28 GMT+08:00                         | Event Type            | Local File Inclusion |
| Source IP Address                                            | Geolocation           | Reserved IP          |
| Domain Name 7:7443                                           | URL                   | 1                    |
| Malicious Payload params                                     | Protective Action     | Block                |
| Event ID 04-0000-0000-167202108051153<br>28-2641424d         | Status Code           | 418                  |
| Response Time (ms) 0                                         | Response Body (bytes) | 3,318                |
| Malicious Load public//style/general.css=true                |                       |                      |
| Request Details                                              |                       |                      |
|                                                              |                       |                      |
| GET /?pi rue                                                 |                       |                      |
| host: 1 7:7443<br>accept: */*                                |                       |                      |
| user-agent: curl/7.29.0                                      |                       |                      |
| Cookie: HWWAFSESID=5182c8bf17e653a8a4; HWWAFSESTIME=16281356 | 05463                 |                      |

Figure 4-21 Event Details

**Step 7** In the row containing the event, click **Handle as False Alarm**.

**Step 8** In the displayed dialog box, add a false alarm handling policy.

| Restrictions and precaution                                                                                  | s vary by mode. 🧑                                                           |                                      |                    |              |
|----------------------------------------------------------------------------------------------------|-----------------------------------------------------------------------------|--------------------------------------|--------------------|--------------|
| * Scope                                                                                                    | 🔵 All domain names 💿 S                                                      | Specified domain names               |                    |              |
| * Domain Name                                                                                                | engine_policy_timeout.418                                                   | ab.cn                                |                    |              |
| ★ Condition List                                                                                             | Field<br>URL •                                                              | Subfield                             | Logic<br>Include v | Content<br>[ |
|                                                                                                    |                                                                             | conditions.                          |                    |              |
| ★ Ignore WAF Protection                                                                                      | Add You can add 29 more     All protection      Basic                       |                                      |                    |              |
|                                                                                                    |                                                                             | web protection                       |                    |              |
| * Ignored Protection Type                                                                                    | All protection   Basic                                                      | web protection<br>All built-in rules | View Rule Details  |              |
| * Ignored Protection Type                                                                                    | All protection      Basic     ID Attack type                                | web protection<br>All built-in rules | View Rule Details  |              |
| * Ignore WAF Protection<br>* Ignored Protection Type<br>* Rule ID<br>Rule Description<br>Advanced Settings 🔘 | All protection      Basic     ID Attack type     030035 / Isof system cmd i | web protection<br>All built-in rules | View Rule Details  |              |

Figure 4-22 Add Global Protection Whitelist Rule

----End

#### Verification

A false alarm will be deleted within about a minute after the handling configuration is done. It will no longer be displayed in the event list. You can clear the cache, refresh the browser, and access the page again to verify whether the false alarm was successfully handled. If the requested page responds normally, the configuration takes effect.

#### **Basic Web Protection Check Items**

WAF basic web protection defends against common Open Web Application Security Project (OWASP) security threats. WAF uses built-in semantic analysis and regular expression engines for basic web protection to detect and block threats such as malicious scanners, IP addresses, and web shells. You can enable all protection rules in basic web protection or only the ones you want. For details, see Table 4-3.

| Туре          | Description                                                                                                    |
|---------------|----------------------------------------------------------------------------------------------------|
| General Check | Defends against attacks such as SQL injections,<br>XSS, remote overflow vulnerabilities, file<br>inclusions, Bash vulnerabilities, remote<br>command execution, directory traversal,<br>sensitive file access, and command/code<br>injections. SQL injection attacks are mainly<br>detected based on semantics. |
|               | NOTE<br>If you enable <b>General Check</b> , WAF checks your<br>websites based on the built-in rules.                                                                                                    |

 Table 4-3 Protection types

| Туре                   | Description                                                                                                    |
|------------------------|----------------------------------------------------------------------------------------------------|
| Webshell Detection     | Protects against web shells from upload<br>interface.<br><b>NOTE</b><br>If you enable <b>Webshell Detection</b> , WAF detects web<br>page Trojan horses inserted through the upload<br>interface.                                                                                                    |
| Deep Inspection        | Identifies and blocks evasion attacks, such as<br>the ones that use homomorphic character<br>obfuscation, command injection with deformed<br>wildcard characters, UTF7, data URI scheme,<br>and other techniques.<br><b>NOTE</b><br>If you enable <b>Deep Inspection</b> , WAF detects and<br>defends against evasion attacks in depth. |
| Header Inspection      | This function is disabled by default. When it is<br>disabled, General Check will check some of the<br>header fields, such as User-Agent, Content-<br>type, Accept-Language, and Cookie.<br><b>NOTE</b><br>If you enable this function, WAF checks all header<br>fields in the requests.                                                 |
| Shiro Decryption Check | This function is disabled by default. After this<br>function is enabled, WAF uses AES and Base64<br>to decrypt the rememberMe field in cookies<br>and checks whether this field is attacked. There<br>are hundreds of known leaked keys included<br>and checked for.                                                                    |
|                        | <b>NOTE</b><br>If your website uses Shiro 1.2.4 or earlier, or your<br>website uses Shiro 1.2.5 or later but AES is not<br>configured, it is strongly recommended that you<br>enable Shiro decryption detection to prevent<br>attackers from using leaked keys to construct<br>attacks.                                                 |

#### **Basic Web Protection Levels**

WAF provides three basic web protection levels, **Low**, **Medium**, and **High**. The default level is **Medium**. The lower the protection level, the higher the false negative rate and the lower the false positive rate. For details, see **Table 4-4**.

| Protection Level | Description                                                                                        |
|------------------|----------------------------------------------------------------------------------------------------|
| Low              | WAF only blocks the requests with obvious attack signatures.                                       |
|                  | If a large number of false alarms are reported, <b>Low</b> is recommended.                         |
| Medium           | The default level is <b>Medium</b> , which meets a majority of web protection requirements.        |
| High             | WAF blocks the requests with no attack signature but have specific attack patterns.                |
|                  | <b>High</b> is recommended if you want to block SQL injection, XSS, and command injection attacks. |

| Table | 4-4 | Protection | levels     |
|-------|-----|------------|------------|
| Tuble |     | riotection | ic v c i S |

#### 4.5 Verifying a Global Protection Whitelist (Formerly False Alarm Masking) Rule by Simulating Requests with Postman

After your website is connected to WAF, you can use an API test tool to send HTTP/HTTPS requests to the website and verify that WAF protection rules take effect. This topic uses Postman as an example to describe how to verify a global protection whitelist (formerly false alarm masking) rule.

#### Example

Assume that your workloads are deployed in the **/product** directory, and parameter ID contains scripts or rich text submitted by your customers. To ensure service running and improve WAF protection accuracy, you plan to mask false alarms generated for content submitted by the customers.

#### Prerequisites

- You have connected the website you want to protect to WAF.
- **Basic Web Protection** has been enabled and its **Mode** is **Block**. **General Check** has been enabled.

#### Procedure

- **Step 1 Download** and install Postman.
- **Step 2** On Postman, set the request path to **/product** and parameter ID to a common test script and send the request. The access request to the protected website is blocked.

**Step 3** Handle the false alarm.

1. Log in to the management console.

- 2. Click in the upper left corner of the management console and select a region or project.
- 3. Choose **Security > Web Application Firewall** to go to the **Dashboard** page.
- 4. In the navigation pane on the left, choose **Events**.
- 5. On the **Events** page, WAF **010000** rule for **XSS Attack** is hit.
- 6. In the row containing the event, click **Handle as False Alarm**.
- 7. In the **Handle False Alarm** dialog box, add a global protection whitelist rule as shown in **Figure 4-23**.

| Restrictions and precautions                         | vary by mode. (?)                                                    |                                      |                   |         |  |
|------------------------------------------------------|----------------------------------------------------------------------|--------------------------------------|-------------------|---------|--|
| * Scope                                              | <ul> <li>All domain names          <ul> <li>S</li> </ul> </li> </ul> | Specified domain names               |                   |         |  |
| * Domain Name                                        | engine_policy_timeout.418                                            | ab.cn                                |                   |         |  |
|                                                      | ⊕ Add                                                                |                                      |                   |         |  |
| * Condition List                                     | Field                                                                | Subfield                             | Logic             | Content |  |
|                                                      | URL -                                                                | -                                    | Include 👻         | 1       |  |
|                                                      | Add You can add 29 more                                              | conditions.                          |                   |         |  |
| * Ignore WAF Protection                              | Add You can add 29 more     All protection      Basic                |                                      |                   |         |  |
| * Ignore WAF Protection<br>* Ignored Protection Type | -                                                                    | web protection                       |                   |         |  |
| -                                                    | All protection  Basic                                                | web protection<br>All built-in rules | View Rule Details |         |  |

#### Figure 4-23 Add Global Protection Whitelist Rule

8. Click OK.

It takes about 5 minutes for a protection rule to take effect.

- **Step 4** On Postman, set the request path to **/product** and parameter ID to a common test script and send the request again. The access request to the protected website is blocked again.
- Step 5 Handle the false alarms that hit the 110053 XSS attack rule by referring to Step 3.

| trictions and precaution | s vary by mode. 🕐                                                                                                    |                        |         |              |  |
|--------------------------|----------------------------------------------------------------------------------------------------|------------------------|---------|--------------|--|
| Scope                    | <ul> <li>All domain names          <ul> <li>Specifier</li> </ul> </li> </ul>                                                                                                    | d domain names         |         |              |  |
| Domain Name              | engine_policy_timeout.418lab.cn                                                                                                    |                        |         |              |  |
|                          | ⊕ Add                                                                                                    |                        |         |              |  |
| Condition List           | Field Sub                                                                                                    | ofield                 | Logic   | Content      |  |
|                          |                                                                                                    |                        |         | Content      |  |
|                          | URL • -                                                                                                    |                        | Include | • [ <i>I</i> |  |
| Innore WAF Protection    | Add You can add 29 more conditional conditional conditati conditional conditional conditional conditional condi |                        | Include |              |  |
| Ignore WAF Protection    |                                                                                                    | otection               | Include |              |  |
|                          | Add You can add 29 more conditi     All protection      Basic web pro                                                                                                    | otection<br>t-in rules | Include |              |  |

Figure 4-24 Add Global Protection Whitelist Rule

- **Step 6** On Postman, set the request path to **/product** and parameter ID to a common test script and send the request third time. The access request to the protected website is still blocked.
- Step 7 Handle the false alarm that hits the 110060 rule for XSS attack by referring to Step 3.

| Handle False Alar             | m                            |                                     |                   |         |
|-------------------------------|------------------------------|-------------------------------------|-------------------|---------|
| Restrictions and precautions  | vary by mode. (?)            |                                     |                   |         |
| * Scope                       | 🔿 All domain names 💿 Sp      | ecified domain names                |                   |         |
| * Domain Name                 | engine_policy_timeout.418lab | b.en                                |                   |         |
|                               | ⊕ Add                        |                                     |                   |         |
| * Condition List              | Field                        | Subfield                            | Logic             | Content |
|                               | UNL V                        |                                     | include .         | /       |
|                               |                              |                                     |                   |         |
|                               |                              |                                     |                   |         |
|                               |                              |                                     |                   |         |
| Lance MAC Destables           |                              |                                     |                   |         |
| * Ignore WAF Protection       | All protection () Basic w    | eb protection                       |                   |         |
| * Ignored Protection Type     | ID Attack type A             | Il built-in rules                   |                   |         |
| * Rule ID                     | 030035 / Isof system cmd inj | ection / 🗕 Medium 🛛 🔘               | View Rule Details |         |
| Rule Description              |                              |                                     |                   |         |
|                               |                              |                                     |                   |         |
| Advanced Settings 🕥           | 3                            |                                     |                   |         |
|                               |                              |                                     | OK Cancel         |         |
| * Rule ID<br>Rule Description | 030035 / Isof system cmd inj | reb protection<br>Il built-in rules |                   |         |

#### Figure 4-25 Add Global Protection Whitelist Rule

**Step 8** On Postman, set the request path to **/product** and the parameter ID to a common test script and send the request forth time. In this case, the access request to the protected website is not blocked. All global protection whitelist rules have taken effect.

| POST V http:// b.cn/product?item=                                                                                                    | <script>alert('test')</script> | Params Send 🗸         | Save 🗸        |
|----------------------------------------------------------------------------------------------------|--------------------------------|-----------------------|---------------|
| Authorization Headers (1) Body Pre-request So                                                                                                    | cript Tests                    |                       | Generate Code |
| Nost key                                                                                                    | .cn<br>value                   | ∃ ×<br>Bulk Edit      | Presets 🗸     |
| Body Cookies Headers (6) Tests                                                                                                    |                                | Status: 404 Not Found | Time: 146 ms  |
| Pretty     Raw     Preview     HTML       1 HTML PUBLIC "-//IETF//DTD HTML 2.0/</td 2 <thtl>       3     &lt; <htl>       4     <htl>       5     <htl>       6     <htl>       7     <htl>       8     <htl>       9     <htl>       9        9        9        10</htl></htl></htl></htl></htl></htl></htl></thtl> |                                |                       | Ē Q           |

Go to the **Event** page, no new XSS attack event is displayed.

- **Step 9** Simulate an attack on Postman to verify that the configured global protection whitelist (formerly false alarm masking) rules do not stop WAF from blocking XSS attacks against other parameters.
  - 1. On Postman, set the request path to **/product** and parameter **item** to a common test script and send the request. The access request to the protected website is blocked.
  - 2. On the **Events** page, view the XSS attack against parameter **item**.
- **Step 10** Simulate an attack on Postman to verify that the configured global protection whitelist (formerly false alarm masking) rules do not stop WAF from blocking XSS attacks against other paths.
  - 1. On Postman, set the request path to **/order** and parameter ID to a common test script and send the request. The access request to the protected website is blocked.
  - 2. On the **Events** page, view the event generated for blocked XSS attack against **/order** (**URL**) and parameter ID.

----End

## **5** Configuring Origin Server Security

#### 5.1 Configuring the Minimum TLS Version and Cipher Suite to Better Secure Connections

HTTPS is a network protocol constructed based on Transport Layer Security (TLS) and HTTP for encrypted transmission and identity authentication. When you add a domain name to WAF, set **Client Protocol** to **HTTPS**. Then, you can configure the minimum TLS version and cipher suite to harden website security. The details are as follows:

• Minimum TLS version

The minimum TLS version that can be used by a client to access the website. After you configure the minimum TLS version, only the requests over the connections secured with the minimum TLS version or the later version can access your website. This helps you meet security requirements for industrial websites.

#### **NOTE**

- Up to now, three TLS versions (TLS v1.0, TLS v1.1, and TLS v1.2) have been released, among which TLS v1.0 and TLS v1.1 have been released for a long time. Some encryption algorithms (such as SHA1 and RC4) used by TLS v1.0 and TLS v1.1 are vulnerable to attacks. TLS v1.0 and TLS v1.1 cannot meet the geometric growth of data transmission encryption requirements, which might bring potential security risks. To secure the communication and meet the Payment Card Industry Data Security Standard (PCI DSS), PCI Security Standards Council (PCI SSC) stated that it no longer accepted TLS v1.0 as of June 30, 2018. Vendors of mainstream browsers, such as Mozilla Firefox, Apple Safari, Google Chrome, and Microsoft Edge, also declared that they would stop supporting TLS v1.0 and TLS v1.1 by 2020.
- You can query the TLS version supported by the website through other tools.
- Cipher suites

A cipher suite is a set of algorithms that help secure a network connection through TLS. A more secure cipher suite can better secure the confidentiality and data integrity of websites.

#### **Recommended Minimum TLS Versions for Different Scenarios**

The default minimum TLS version configured in WAF is **TLS v1.0**. To better secure your website, configure an appropriate TLS version. **Table 5-1** lists the recommended minimum TLS versions for different scenarios.

| Scenario                                                                                                    | Minimum TLS<br>Version<br>(Recommended) | Protection Effect                                                                     |
|----------------------------------------------------------------------------------------------------|-----------------------------------------|---------------------------------------------------------------------------------------|
| Websites that handle<br>critical business data,<br>such as sites used in<br>banking, finance,<br>securities, and e-<br>commerce. | TLS v1.2                                | WAF automatically blocks<br>website access requests that<br>use TLS v1.0 or TLS v1.1. |
| Websites with basic<br>security requirements,<br>for example, small- and<br>medium-sized enterprise<br>websites.                 | TLS v1.1                                | WAF automatically blocks<br>website access requests that<br>use TLS v1.0.             |
| Client applications with<br>no special security<br>requirements                                                                  | TLS v1.0                                | Requests using any TLS protocols can access the website.                              |

Table 5-1 Recommended minimum TLS versions

#### **Recommended Cipher Suites**

The default cipher suite in WAF is **Cipher suite 1**. Cipher suite 1 offers a good mix of browser compatibility and security. For details about each cipher suite, see **Table 5-2**.

#### **NOTE**

The cipher suites whose configuration value starts with ! are not supported. For example, ! MD5 indicates that the MD5 algorithm is not supported.

| Cipher Suite<br>Name    | Cipher Suite Configuration<br>Value                                                                                                    | Description                                                                                                    |
|-------------------------|----------------------------------------------------------------------------------------------------|----------------------------------------------------------------------------------------------------|
| Default cipher<br>suite | <ul> <li>ECDHE-RSA-AES256-<br/>SHA384</li> <li>AES256-SHA256</li> <li>RC4</li> <li>HIGH</li> <li>!MD5</li> <li>!aNULL</li> <li>!eNULL</li> <li>!NULL</li> <li>!DH</li> <li>!EDH</li> <li>!AESGCM</li> </ul>                                                                                               | <ul> <li>Compatibility: Good.<br/>A wide range of browsers<br/>are supported.</li> <li>Security: Average</li> </ul>                                  |
| Cipher suite 1          | <ul> <li>ECDHE-ECDSA-AES256-<br/>GCM-SHA384</li> <li>HIGH</li> <li>!MEDIUM</li> <li>!LOW</li> <li>!aNULL</li> <li>!eNULL</li> <li>!DES</li> <li>!MD5</li> <li>!PSK</li> <li>!RC4</li> <li>!kRSA</li> <li>!SRP</li> <li>!3DES</li> <li>!DSS</li> <li>!EXP</li> <li>!CAMELLIA</li> <li>@STRENGTH</li> </ul> | <ul> <li>Recommended configuration.</li> <li>Compatibility: Good.<br/>A wide range of browsers<br/>are supported.</li> <li>Security: Good</li> </ul> |

 Table 5-2 Description of cipher suites

| Cipher Suite<br>Name | Cipher Suite Configuration<br>Value                                                                                                    | Description                                                                                                    |
|----------------------|----------------------------------------------------------------------------------------------------|----------------------------------------------------------------------------------------------------|
| Cipher suite 2       | <ul> <li>EECDH+AESGCM</li> <li>EDH+AESGCM</li> </ul>                                                                                                    | <ul> <li>Compatibility: Average.<br/>Strict compliance with<br/>forward secrecy<br/>requirements of PCI DSS<br/>and excellent protection,<br/>but browsers of earlier<br/>versions may be unable to<br/>access the website.</li> <li>Security: Excellent</li> </ul> |
| Cipher suite 3       | <ul> <li>ECDHE-RSA-AES128-GCM-SHA256</li> <li>ECDHE-RSA-AES256-GCM-SHA384</li> <li>ECDHE-RSA-AES256-SHA384</li> <li>RC4</li> <li>HIGH</li> <li>!MD5</li> <li>!aNULL</li> <li>!eNULL</li> <li>!NULL</li> <li>!DH</li> <li>!EDH</li> </ul>                          | <ul> <li>Compatibility: Average.<br/>Earlier versions of<br/>browsers may be unable<br/>to access the website.</li> <li>Security: Excellent.<br/>Multiple algorithms, such<br/>as ECDHE, DHE-GCM, and<br/>RSA-AES-GCM, are<br/>supported.</li> </ul>                |
| Cipher suite 4       | <ul> <li>ECDHE-RSA-AES256-GCM-<br/>SHA384</li> <li>ECDHE-RSA-AES128-GCM-<br/>SHA256</li> <li>ECDHE-RSA-AES256-<br/>SHA384</li> <li>AES256-SHA256</li> <li>RC4</li> <li>HIGH</li> <li>!MD5</li> <li>!aNULL</li> <li>!eNULL</li> <li>!NULL</li> <li>!EDH</li> </ul> | <ul> <li>Compatibility: Good.<br/>A wide range of browsers<br/>are supported.</li> <li>Security: Average.<br/>The GCM algorithm is<br/>supported.</li> </ul>                                                                                                    |

| Cipher Suite<br>Name | Cipher Suite Configuration<br>Value                                                                                                    | Description                                                        |
|----------------------|----------------------------------------------------------------------------------------------------|--------------------------------------------------------------------|
| Cipher suite 5       | <ul> <li>AES128-SHA:AES256-SHA</li> <li>AES128-SHA256:AES256-SHA256</li> <li>HIGH</li> <li>!MEDIUM</li> <li>!LOW</li> <li>!aNULL</li> <li>!eNULL</li> <li>!EXPORT</li> <li>!DES</li> <li>!MD5</li> <li>!PSK</li> <li>!RC4</li> <li>!DHE</li> <li>@STRENGTH</li> </ul>                                                                              | Supported algorithms: RSA-<br>AES-CBC only                         |
| Cipher suite 6       | <ul> <li>ECDHE-ECDSA-AES256-<br/>GCM-SHA384</li> <li>ECDHE-RSA-AES256-GCM-<br/>SHA384</li> <li>ECDHE-ECDSA-AES128-<br/>GCM-SHA256</li> <li>ECDHE-RSA-AES128-GCM-<br/>SHA256</li> <li>ECDHE-ECDSA-AES256-<br/>SHA384</li> <li>ECDHE-RSA-AES256-<br/>SHA384</li> <li>ECDHE-ECDSA-AES128-<br/>SHA256</li> <li>ECDHE-RSA-AES128-<br/>SHA256</li> </ul> | <ul> <li>Compatibility: Average</li> <li>Security: Good</li> </ul> |

The cipher suites provided by WAF are compatible with the latest browsers and clients, but are incompatible with some browsers of earlier versions. Compatible browsers or clients of a certain cipher suite may vary depending on the TLS version configured. Using TLS v1.0 as an example, **Table 5-3** describes the browser and client compatibility.

#### NOTICE

It is recommended that compatibility tests should be carried out on the service environment to ensure service stability.

| Table 5-3 Incompatible | browsers and | clients for | cipher sui | tes under TLS v1.0 |
|------------------------|--------------|-------------|------------|--------------------|
|                        |              |             |            |                    |

| Browser/Client                                    | Default<br>Cipher<br>Suite | Cipher<br>Suite 1     | Cipher<br>Suite 2     | Cipher<br>Suite 3     | Cipher<br>Suite 4     |
|---------------------------------------------------|----------------------------|-----------------------|-----------------------|-----------------------|-----------------------|
| Google Chrome<br>63 /macOS High<br>Sierra 10.13.2 | Not<br>compatible          | Compatibl<br>e        | Compati<br>ble        | Compatibl<br>e        | Not<br>compatib<br>le |
| Google Chrome<br>49/ Windows XP<br>SP3            | Not<br>compatible          | Not<br>compatibl<br>e | Not<br>compati<br>ble | Not<br>compatibl<br>e | Not<br>compatib<br>le |
| Internet Explorer<br>6<br>/Windows XP             | Not<br>compatible          | Not<br>compatibl<br>e | Not<br>compati<br>ble | Not<br>compatibl<br>e | Not<br>compatib<br>le |
| Internet Explorer<br>8<br>/Windows XP             | Not<br>compatible          | Not<br>compatibl<br>e | Not<br>compati<br>ble | Not<br>compatibl<br>e | Not<br>compatib<br>le |
| Safari 6/iOS 6.0.1                                | Compatible                 | Compatibl<br>e        | Not<br>compati<br>ble | Compatibl<br>e        | Compati<br>ble        |
| Safari 7/iOS 7.1                                  | Compatible                 | Compatibl<br>e        | Not<br>compati<br>ble | Compatibl<br>e        | Compati<br>ble        |
| Safari 7/OS X<br>10.9                             | Compatible                 | Compatibl<br>e        | Not<br>compati<br>ble | Compatibl<br>e        | Compati<br>ble        |
| Safari 8/iOS 8.4                                  | Compatible                 | Compatibl<br>e        | Not<br>compati<br>ble | Compatibl<br>e        | Compati<br>ble        |
| Safari 8/OS X<br>10.10                            | Compatible                 | Compatibl<br>e        | Not<br>compati<br>ble | Compatibl<br>e        | Compati<br>ble        |
| Internet Explorer<br>7/Windows Vista              | Compatible                 | Compatibl<br>e        | Not<br>compati<br>ble | Compatibl<br>e        | Compati<br>ble        |
| Internet Explorer<br>8, 9, or 10<br>/Windows 7    | Compatible                 | Compatibl<br>e        | Not<br>compati<br>ble | Compatibl<br>e        | Compati<br>ble        |

| Browser/Client                                   | Default<br>Cipher<br>Suite | Cipher<br>Suite 1     | Cipher<br>Suite 2     | Cipher<br>Suite 3     | Cipher<br>Suite 4     |
|--------------------------------------------------|----------------------------|-----------------------|-----------------------|-----------------------|-----------------------|
| Internet Explorer<br>10<br>/Windows Phone<br>8.0 | Compatible                 | Compatibl<br>e        | Not<br>compati<br>ble | Compatibl<br>e        | Compati<br>ble        |
| Java 7u25                                        | Compatible                 | Compatibl<br>e        | Not<br>compati<br>ble | Compatibl<br>e        | Compati<br>ble        |
| OpenSSL 0.9.8y                                   | Not<br>compatible          | Not<br>compatibl<br>e | Not<br>compati<br>ble | Not<br>compatibl<br>e | Not<br>compatib<br>le |
| Safari 5.1.9/OS X<br>10.6.8                      | Compatible                 | Compatibl<br>e        | Not<br>compati<br>ble | Compatibl<br>e        | Compati<br>ble        |
| Safari 6.0.4/OS X<br>10.8.4                      | Compatible                 | Compatibl<br>e        | Not<br>compati<br>ble | Compatibl<br>e        | Compati<br>ble        |

#### Configuring the Minimum TLS Version and Cipher Suite

The following describes how to configure TLS v1.2 and cipher suite 1 as the minimum TLS version and how to verify that the configuration takes effect.

- **Step 1** Log in to the management console.
- **Step 2** Click <sup>10</sup> in the upper left corner of the management console and select a region or project.
- **Step 3** Choose **Security** > **Web Application Firewall** to go to the **Dashboard** page.
- **Step 4** In the navigation pane on the left, choose **Website Settings**.
- **Step 5** In the **Domain Name** column, click the website domain name to go to the basic information page.
- **Step 6** Click *in the* **TLS Configuration** row.

| 5                        |                                           |
|--------------------------|-------------------------------------------|
| Basic Information        |                                           |
| Website Name             | 🖉                                         |
| Domain Name              | 0910 com                                  |
| Website Remarks          | 🖉                                         |
| Client Protocol          | HTTPS                                     |
| Compliance Certification | PCI DSS PCI 3DS                           |
| International            | Certificate Name dmc0909 🔀                |
| mematoria                | TLS Configuration TLS v1.0 Cipher suite 1 |
| Proxy Configured         | No 🔀                                      |
| Policy Name              | policy_NXiqWhDp                           |
| Alarm Page               | Default 🔀                                 |
|                          |                                           |

**Figure 5-1** TLS configuration modification

#### **NOTE**

WAF allows you to enable PCI DSS and PCI 3-Domain Secure (3DS) compliance certification checks with just a few clicks. After they are enabled, WAF will configure the minimum TLS version in accordance with the PCI DSS and PCI 3DS compliance certification requirements.

- If you enable the PCI DSS certification check:
  - The minimum TLS version and cypher suite are automatically set to **TLS v1.2** and **EECDH+AESGCM:EDH+AESGCM**, respectively, and cannot be changed.
  - To change the minimum TLS version and cipher suite, disable the check.
- If you enable the PCI 3DS certification check:
  - The minimum TLS version is automatically set to **TLS v1.2** and cannot be changed.
  - The check cannot be disabled.
- **Step 7** In the displayed **TLS Configuration** dialog box, select **TLS v1.2** as the minimum TLS version and **Cipher suite 1**.

#### Figure 5-2 TLS Configuration

| TLS Configura       | tion                                                                                                    | × |
|---------------------|----------------------------------------------------------------------------------------------------|---|
| Certificate Name    | dmc0909                                                                                                    |   |
| Туре                | International                                                                                                    |   |
| Minimum TLS Version | TLS v1.0   Note: Requests to the domain must be made using the selected version or later. Otherwise, the requests will fail.                                                                                                    | I |
| Cipher Suite        | Cipher suite 1         (Recommended) Best combination of compatibility and security.         Encryption algorithms         ECDHE-ECDSA-AES256-GCM-         SHA384:HIGH:IMEDIUM:ILOW:IaNULL:IeNULL:IDES:IMD5:IPS         K:IRC4:IkRSA:ISRP:I3DES:IDSS:IEXP:ICAMELLIA:@STRENG         H         Confirm       Cancel | 5 |

#### Step 8 Click Confirm.

----End

#### Verification

If the **Minimum TLS Version** is set to **TLS v1.2**, verify that the website can be accessed over connections secured by TLS v1.2 or later but cannot be accessed over connections secured by TLS v1.1 or earlier.

You can run commands on the local PC to check whether the TLS is configured successfully. Before the verification, ensure that **OpenSSL** has been installed on your local PC.

- **Step 1** Copy the CNAME record of the protected domain name and use the CNAME record to obtain WAF back-to-source IP addresses.
  - 1. Log in to the management console.
  - 2. Click in the upper left corner of the management console and select a region or project.
  - 3. Choose **Security > Web Application Firewall** to go to the **Dashboard** page.
  - 4. In the navigation pane on the left, choose **Website Settings**.
  - 5. In the **Domain Name** column, click the domain name of the website to go to the basic information page.

6. In the **CNAME** row, click  $\square$  to copy the CNAME record.

#### Figure 5-3 Copying the CNAME record

| Basic Inform    | Basic Information |  | WAF Information        |                                              |   |  |
|-----------------|-------------------|--|------------------------|----------------------------------------------|---|--|
| Domain Name     | -cluster.com      |  | Access Status          | Unaccessed O How to Access?                  |   |  |
| Client Protocol | HTTP              |  | CNAME                  | 3df247e974b04dc4bb4213aacc256bb3.vip1.huawei | ٥ |  |
| Proxy Configure | d No 🔀            |  | WAF IP Address Segment | 2.208.32/28, 2.208.112/28, 2.20              | ٥ |  |
| Policy Name     | policy_iT905Qvn   |  |                        |                                              |   |  |
| Alarm Page      | Default 🔀         |  |                        |                                              |   |  |

#### **Step 2** Obtain the WAF back-to-source IP addresses.

• Cloud mode

In the command line interface (CLI) of the Windows OS, run the following command to obtain WAF back-to-source IP addresses:

#### ping CNAME record

The command output displays WAF back-to-source IP addresses. **Figure 5-4** shows an example.

#### Figure 5-4 ping cname

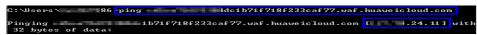

- Dedicated mode
  - a. In the navigation pane on the left, choose **Instances Management** > **Dedicated Engine** to go to the dedicated WAF instance page.
  - b. In the **IP Address** column, obtain the subnet IP addresses of all dedicated WAF instances. Those subnet IP addresses are back-to-source IP addresses of dedicated WAF instances.
- **Step 3** Run the following command to verify that the protected website can be accessed using TLS v1.2.

**openssl s\_client -connect** *WAF back-to-source IP address* **-servername** "*Domain name of the protected website*" **-tls1\_2** 

If the certificate information similar to the one shown in **Figure 5-5** is displayed, the website can be accessed using TLS v1.2.

#### Figure 5-5 Verifying TLS v1.2

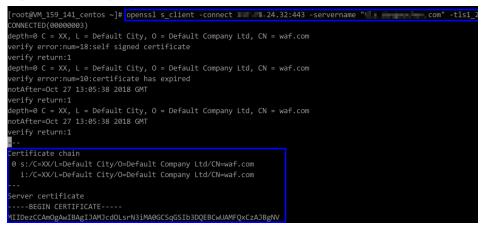

**Step 4** Run the following command to verify that the protected website cannot be accessed using TLS v1.1.

**openssl s\_client -connect** *WAF back-to-source IP address* **-servername** "*Protected domain name*" **-tls1\_1** 

If no certificate information is displayed, as shown in **Figure 5-6**, WAF has blocked the access that used TLS v1.1.

Figure 5-6 Verifying TLS v1.1

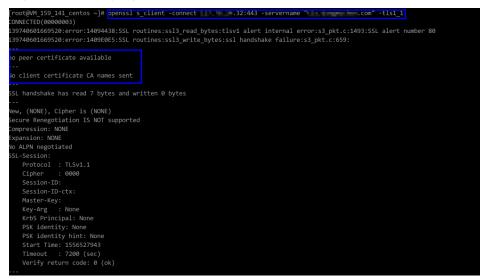

----End

### 5.2 Configuring an Access Control Policy on an ECS or ELB to Protect Origin Servers

After you connect your website to Web Application Firewall (WAF), configure an access control policy on your origin server to allow only the WAF back-to-source IP addresses. This prevents hackers from obtaining your origin server IP addresses and then bypassing WAF to attack origin servers.

This topic walks you through how to check whether origin servers have exposure risks and how to configure access control policies. This topic applies to scenarios where your origin servers are deploying on ECSs or have been added to backend servers of an ELB load balancer.

#### 

- WAF will forward incoming traffic destined for the origin servers no matter whether you configure access control rules on the origin servers. However, if you have no access control rules configured on origin servers, bad actors may bypass WAF and directly attack your origin servers once they obtain your origin server IP addresses.
- If you use an NAT gateway before an ECS for forwarding data, you also need to configure an inbound rule in the security group the ECS belongs to by referring to Configuring an Inbound Rule for an ECS. This rule allows only WAF IP addresses to access origin servers to keep them secure.

#### Precautions

- Before configuring an access control policy on an origin server, ensure that you have connected all domain names of websites hosted on Elastic Cloud Server (ECS) or having Elastic Load Balance (ELB) deployed to WAF.
- The following issued should be considered when you configure a security group:
  - If you enable the WAF bypassed mode for your website but do not disable security group and network ACL configurations, the origin server may become inaccessible from the Internet.
  - If new WAF back-to-source IP addresses are assigned to WAF after a security group is configured for your website, the website may respond 5xx errors frequently.

#### How Do I Check Whether the Origin Server IP Address Is Exposed?

In a non-Huawei Cloud environment, use a Telnet tool to establish a connection over the service port of the public IP address of your origin server (or enter the IP address of your web application in the browser). Then, check whether the connection is established.

• Connection established

The origin server has exposed to the public. Once a hacker obtains the public IP address of the origin server, the hacker can bypass WAF and directly attack the origin server.

• Connection not established

The origin server is hidden from the public and there is no exposure risk.

For example, to check whether the origin server is exposed, check whether the origin server IP address that has been protected by WAF can be connected over port 443. If information similar to that shown in **Figure 5-7** is displayed, the connection is established and the origin server IP address is exposed.

Figure 5-7 Testing

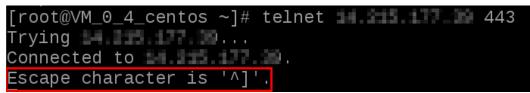

#### **Obtaining WAF Back-to-Source IP Addresses**

A back-to-source IP address is a source IP address used by WAF to forward client requests to origin servers. To origin servers, all web requests come from WAF and all source IP addresses are WAF back-to-source IP addresses. The real client IP address is encapsulated into the HTTP X-Forwarded-For (XFF) header field.

- **Step 1** Log in to the management console.
- **Step 2** Click <sup>1</sup> in the upper left corner of the management console and select a region or project.

- **Step 3** Choose **Security > Web Application Firewall** to go to the **Dashboard** page.
- **Step 4** In the navigation pane on the left, choose **Website Settings**.
- **Step 5** In the upper right corner above the website list, click the **WAF Back-to-Source IP** Addresses link.

D NOTE

WAF back-to-source IP addresses are periodically updated. Whitelist the new IP addresses in time to prevent those IP addresses from being blocked by origin servers.

**Step 6** In the displayed dialog box, click **Copy** to copy all the addresses.

Figure 5-8 WAF Back-to-Source IP Addresses dialog box

| Nov 15, 2019        |                 |
|---------------------|-----------------|
| 10. T. M. 11. M     |                 |
| 10 TO 38 (MIC)      |                 |
| 17 Bulk 1827        | 40.410.010      |
| 8×30407             |                 |
| 08-10-28-12-27      |                 |
|                     |                 |
|                     |                 |
|                     |                 |
|                     |                 |
| ALC: NOT CONT. (10) | 2407-080380.048 |

----End

#### Configuring an Inbound Rule for an ECS

If your origin server is deployed on an ECS, perform the following steps to configure a security group rule to allow only the WAF back-to-source IP addresses to access the origin server.

#### NOTICE

Ensure that all WAF back-to-source IP addresses are whitelisted by an inbound rule of the security group configured for the ECS. Otherwise, website may become inaccessible.

- **Step 1** Log in to the management console.
- **Step 2** Click <sup>10</sup> in the upper left corner of the management console and select a region or project.
- **Step 3** Click in the upper left corner of the page and choose **Compute** > **Elastic Cloud Server**.
- **Step 4** Locate the row containing the ECS you want. In the **Name/ID** column, click the ECS name to go to the ECS details page.
- **Step 5** Click the **Security Groups** tab. Then, click **Change Security Group**.
- **Step 6** Click the security group ID and view the details.
- **Step 7** Click the **Inbound Rules** tab and click **Add Rule**. Then, specify parameters in the **Add Inbound Rule** dialog box. For details, see **Table 5-4**.

| Table 5-4 | Inbound | rule | parameters |
|-----------|---------|------|------------|
|-----------|---------|------|------------|

| Parameter       | Description                                                                                                    |
|-----------------|----------------------------------------------------------------------------------------------------|
| Protocol & Port | Protocol and port for which the security group rule takes effect. If you select <b>TCP (Custom ports)</b> , enter the origin server port number in the text box below the TCP box. |
| Source          | Add all WAF back-to-source IP addresses copied in <b>Step 6</b> one by one.                                                                                                    |
|                 | <b>NOTE</b><br>One IP address is configured in a rule. Click <b>Add Rule</b> to add more<br>rules. A maximum of 10 rules can be added.                                             |

#### Step 8 Click OK.

Then, the security group rules allow all inbound traffic from the WAF back-tosource IP addresses.

To check whether the security group rules take effect, refer to **How Do I Check Whether the Origin Server IP Address Is Exposed?** If a connection cannot be established over the service port but the website is still accessible, the configuration takes effect.

----End

#### **Enabling ELB Access Control**

If your origin server is deployed on backend servers of an ELB load balancer, perform the following steps to configure an access control list to allow only the WAF back-to-source IP addresses to access the origin server.

- **Step 1** Log in to the management console.
- **Step 2** Click I in the upper left corner of the management console and select a region or project.
- **Step 3** Click in the upper left corner of the page and choose **Networking** > **Elastic Load Balance**.
- **Step 4** Locate the load balancer you want. In the **Listener** column, click the listener name to go to the details page.
- **Step 5** In the **Access Control** row of the target listener, click **Configure**.

#### Figure 5-9 Listener list

| Add Listener                                          |            |                        |                  |                                              |                               |                                            |
|-------------------------------------------------------|------------|------------------------|------------------|----------------------------------------------|-------------------------------|--------------------------------------------|
| ▼ Specify filter criteria.                            |            |                        |                  |                                              |                               | Q                                          |
| NamenD                                                | Monitoring | Frontend Protocol/Port | Health Check (?) | Default Backend Server Group (?)             | Access Control (2)            | Operation                                  |
| listener-7ffc<br>1723dfda-b6f2-40be-b512-77084b127e29 | Ø          | HTTP/80                | Healthy          | server_group-8081<br>View/Add Backend Server | All IP addresses<br>Configure | Add/Edit Forwarding Policy   Edit   Delete |

#### Step 6 Click OK.

To check whether the security group rules take effect, refer to **How Do I Check Whether the Origin Server IP Address Is Exposed?** If a connection cannot be established over the service port but the website is still accessible, the configuration takes effect.

----End

# 6 Configuring Collaborative Protection

#### 6.1 Combining CDN and WAF to Get Improved Protection and Load Speed

#### How the Combination Works

 When a user accesses a website that uses Huawei Cloud CDN, the local DNS server will redirect all domain requests to CDN using CNAME records. CDN uses a group of predefined policies (such as the content type, geographical location, and network load status) to respond visitors with the nearest CDN IP address so that visitors can obtain requested website content as quickly as possible.

Objects supported by CDN: domain names of web applications on Huawei Cloud, other cloud platforms, or on-premises data centers

Web Application Firewall (WAF) keeps web services stable and secure. It
examines all HTTP and HTTPS requests to detect and block the following
attacks: Structured Query Language (SQL) injection, cross-site scripting (XSS),
web shells, command and code injections, file inclusion, sensitive file access,
third-party vulnerability exploits, Challenge Collapsar (CC) attacks, malicious
crawlers, and cross-site request forgery (CSRF).

The combination of CDN and WAF can protect websites on Huawei Cloud, other clouds, or on-premises and improve website response time. Figure 6-1 shows the configuration diagram.

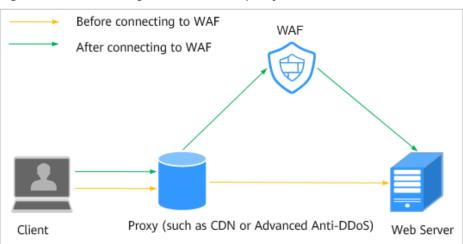

Figure 6-1 WAF configuration when a proxy is used

After you deploy CDN and WAF for your website, traffic is accelerated by CDN and then forwarded to WAF. WAF checks received traffic and forwards only the normal traffic to the origin server. The combination protects the website against attacks while improving the website response speed and availability.

Point your website domain name to CDN and then change the CDN back-tosource address to the WAF CNAME record. After that, you can also add a WAF subdomain name and TXT record on your DNS management platform in case others have connected the website domain name to WAF before you configure CDN.

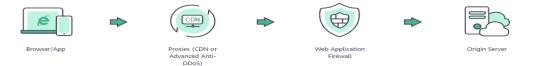

#### Constraints

If your website uses proxies such as anti-DDoS, Content Delivery Network (CDN), and cloud acceleration services, select **Per user** for **Rate Limit Mode** and enable **All WAF instances** for your CC attack protection rules.

#### Prerequisites

- WAF has been purchased.
- You have **added the website domain name to WAF** and configured other details, including origin server IP address and port.
- You have connected the website domain name to CDN.
- You have obtained the permissions from the DNS service provider to add domain names.
- (Optional) You have whitelisted WAF back-to-source IP addresses. If non-Huawei Cloud security software is used on the origin server, whitelist the WAF back-to-source IP addresses to prevent normal traffic from being blocked. For details, see Configuring an Access Control Policy on an ECS or ELB to Protect Origin Servers.

#### **Cloud WAF Configuration**

The following uses Huawei Cloud CDN as an example to describe how to configure domain name resolution. If you use Huawei Cloud CDN, perform the following steps directly. If you use non-Huawei Cloud CDN, configure domain name resolution on non-Huawei Cloud CDN based on the instructions in the following steps.

#### Step 1 Obtain settings of CNAME, Subdomain Name, and TXT Record.

- 1. Log in to the management console.
- 2. Click in the upper left corner of the management console and select a region or project.
- 3. Choose **Security > Web Application Firewall** to go to the **Dashboard** page.
- 4. In the navigation pane on the left, choose **Website Settings**.
- 5. In the row containing the desired domain name, click the domain name to go to the **Basic Information** page.
- 6. On the page for configuring basic domain information, click <sup>II</sup> in the row where the CNAME is located to copy **CNAME**. In the row of **Access Status**, click **Make Accessible**. In the **Access Guide** dialog box, copy **Subdomain Name** and **TXT Record**.

#### Figure 6-2 Domain name access information

| Basic Information         |                         | WAF Information            |                                          | Traffic Identifier ③                 |        |
|---------------------------|-------------------------|----------------------------|------------------------------------------|--------------------------------------|--------|
| Website Name              | - 2                     | Access Status              | Inaccessible C Make Accessible           | IP Tag — 🔀                           |        |
| Domain Name               | lgy18                   | CNAME                      | 1da3eb785b83444ba84610870c06ba13.vip     | Session Tag 🛛 🗕 🔀                    |        |
| Website Remarks           | - 2                     | WAF IP Address Range       | 122.112.208.32/28,122.112.208.112/28,122 | User Tag 🚽 🔀                         |        |
| Client Protocol           | HTTP                    | Dedicated IP Address (7)   | No 🛃                                     | Timeout Settings ③                   | Status |
| Proxy Configured          | No 🛃                    | IPv6 Protection ⑦          | Disabled 🛃                               | WAF-to-Server Connection Timeout (s) | 30 🖉   |
| Policy Name<br>Alarm Page | policy_3KbXvOqR Default | Load Balancing Algorithm 🕢 | Weighted round robin                     | Read Timeout (s)                     | 180 🖉  |
| , autor tage              | Cristian                | HTTP/2 Used ⑦              | No 🛃                                     | Write Timeout (s)                    | 180 🖉  |
|                           |                         | Forward Field ⑦            | - 🗷                                      |                                      |        |

- **Step 2** Change the origin server domain name of the primary origin server of CDN to the CNAME of WAF.
- Step 3 (Optional) Add a WAF subdomain name and TXT record at your DNS provider.

#### **NOTE**

To prevent others from configuring your domain names on WAF in advance (this will cause interference on your domain name protection), this step is recommended.

1. Access the DNS resolution page, as shown in Figure 6-3.

#### Figure 6-3 DNS page

| HUAWEI CLOUD   | Select a region or project Console Console Console Console Contained of the service of function r | rame.       | Networking<br>Virtual Private C<br>Elastic Load Bal<br>Direct Connect<br>Virtual Private N<br>Domain Name S | ance<br>etwork |                                      |
|----------------|---------------------------------------------------------------------------------------------------|-------------|----------------------------------------------------------------------------------------------------|----------------|--------------------------------------|
| DNS            | Searched by domain name by default                                                                | •           |                                                                                                    |                |                                      |
|                | Domain ⑦ J≡ Status                                                                                | Record Sets | Enterprise Project                                                                                          | Description    | Operation                            |
| Dashboard      | feng 🥥 Normal                                                                                     | 2           | default                                                                                                    | - 5            | Manage Record Set   Disable   More 👻 |
| Public Zones 4 | jt.c 🥝 Normal                                                                                     | 55          | wpz-test                                                                                                    | -              | Manage Record Set   Disable   More 👻 |

- 2. In the upper right corner of the page, click **Add Record Set**. The **Add Record Set** page is displayed. **Figure 6-4** shows an example.
  - Name: TXT record copied in Step 1.6.
  - Type: Select TXT Specify text records.
  - Alias: Select No.
  - Line: Default
  - **TTL (s)**: The recommended value is **5 min**. A larger TTL value will make it slower for synchronization and update of DNS records.
  - Value: Add quotation marks to the TXT record copied in Step 1.6 and paste them in the text box, for example, TXT record.
  - Keep other settings unchanged.

#### Figure 6-4 Adding a record set

| Add Record     | Set                                              |  |  |  |
|----------------|--------------------------------------------------|--|--|--|
| Name           | 37c795804124dd4a0dd88defff8941f .example.com (?) |  |  |  |
| ★ Type         | TXT – Specify text records                       |  |  |  |
| ★ Alias  ?     | 🔿 Yes 💿 No                                       |  |  |  |
| * Line         | Default •                                        |  |  |  |
| * TTL (s)      | 300 5 min 1 h 12 h 1 day ?                       |  |  |  |
| * Value        | "37c795804124dd4a0dd88defff8941f"                |  |  |  |
|                | 0                                                |  |  |  |
|                |                                                  |  |  |  |
| Weight         | 1                                                |  |  |  |
| Other Settings |                                                  |  |  |  |
|                | OK Cancel                                        |  |  |  |

- 3. Click OK.
- **Step 4** (Optional) Ping the IP address of your domain name to check whether the new DNS settings take effect.
  - **NOTE**

It takes some time for the new DNS settings to take effect. If ping fails, wait for 5 minutes and ping again.

----End

#### **Configuring Dedicated WAF**

Perform the following steps to complete configurations on Huawei Cloud CDN:

- **Step 1** Log in to the management console.
- **Step 2** Click <sup>10</sup> in the upper left corner of the management console and select a region or project.
- **Step 3** Click in the upper left corner of the page and choose **Content Delivery & Edge Computing > Content Delivery Network**.
- **Step 4** In the navigation pane on the left, choose **Domains**.
- **Step 5** In the domain list, click the target domain name or click **Configure** in the **Operation** column.
- Step 6 Click the Basic Settings tab. In the Origin Server Settings area, click Edit.
  - If you use a dedicated WAF instance, in the **Address** text box, **enter the EIP you bind to the load balancer**.
- Step 7 Click Save.

----End

#### Verification

If **Access Status** is **Accessible**, the traffic destined for your website domain name or IP address is routed to WAF.

#### NOTICE

- WAF automatically checks the access status of protected websites every hour. If WAF detects that a protected website has received 20 access requests within 5 minutes, it considers that the website has been successfully connected to WAF.
- By default, WAF checks only the **Access Status** of domain names added or updated over the last two weeks. If a domain name was added to WAF two

weeks ago and has not been modified in the last two weeks, you can click  $\bigcirc$  in the **Access Progress** column to refresh the progress.

If a domain name fails to be connected to WAF, its access status is **Inaccessible**. To fix this issue, see **Why Is the Access Status of a Domain Name or IP Address Inaccessible**?

### 6.2 Combining WAF and Layer-7 Load Balancers to Protect Services over Any Ports

This topic walks you through how to combine dedicated WAF instances and layer-7 load balancers to protect your services over non-standard ports that cannot be protected with WAF alone. For ports supported by WAF, see **Ports Supported by WAF**.

#### **Protection Scenarios**

The following procedure describes how WAF and ELB together protect **www.example.com:9876**. Port 9876 is a non-standard port WAF alone cannot protect.

#### Prerequisites

 You have purchased a dedicated layer-7 load balancer. For details about load balancer types, see Differences Between Dedicated and Shared Load Balancers.

#### **NOTE**

Dedicated WAF instances issued before April 2023 cannot be used with dedicated network load balancers. If you use a dedicated network load balancer (TCP/UDP), ensure that your dedicated WAF instance has been upgraded to the latest version (issued after April 2023).

• Related ports have been enabled in the security group to which the dedicated WAF instance belongs.

You can configure your security group as follows:

Inbound rules

Add an inbound rule to allow incoming network traffic to pass through over a specified port based on your service requirements. For example, if you want to allow access from port 80, add a rule that allows **TCP** and port **80**.

Outbound rules

Retain the default settings. All outgoing network traffic is allowed by default.

#### Procedure

- Step 1 Buy a dedicated WAF instance.
- Step 2 Connect www.example.com to WAF by referring to . Select any non-standard port as the protected port, for example, port 86, set Server Port to 9876, and set Proxy Configured to Yes.
- **Step 3** Add listeners and backend server groups to the load balancer.
  - 1. Log in to the management console.
  - 2. Click with the upper left corner of the management console and select a region or project.
  - 3. Click in the upper left corner of the page and choose **Elastic Load Balance** under **Networking** to go to the **Load Balancers** page.
  - 4. Click the name of the load balancer in the **Name** column to go to the **Basic Information** page.
  - 5. Click the **Listeners** tab and then click **Add Listener**. On the displayed page, configure the listener. In the **Frontend Port** text box, enter the port you want to protect. In this case, enter **9876**.

| 1 Confi | gure Listener — (2 | Configure Routing Policy —     | —— (3) Add Backend | Server              | (4) Confirm   | 1                          |
|---------|--------------------|--------------------------------|--------------------|---------------------|---------------|----------------------------|
| * Na    | me                 | listener-9152                  |                    |                     |               |                            |
| Fr      | ontend Protocol    | The protocols displayed here a |                    | ons you selected wh | en you create | d the load balancer. Selec |
| * Fr    | ontend Port        | 9876 Value r                   | ange: 1 to 65535   |                     |               |                            |
| Re      | direct             |                                |                    |                     |               |                            |
|         |                    |                                |                    |                     |               |                            |
| Ad      | vanced Settings 🔻  | Access Policy                  | All IP addresses   | Transfer Load Bala  | ancer EIP     | Disabled                   |
|         |                    | Transfer Listener Port         | Disabled           | Transfer Port Num   | ber in the    | Disabled                   |
| •       |                    | Number                         |                    | Request             |               |                            |
|         |                    | Rewrite X-Forwarded-Host       | Enabled            | Idle Timeout (s)    |               | 60                         |
|         |                    | Request Timeout (s)            | 60                 | Response Timeou     | t (s)         | 60                         |

Figure 6-5 Configuring a listener

6. Click Next: Configure Request Routing Policy.

Figure 6-6 Configuring a backend server group

| (1) Configure Listener      | 2 Configure Routing Policy    | – (3) Add Backend Server — | (4) Confirm    |
|-----------------------------|-------------------------------|----------------------------|----------------|
| Backend Server Group        | Create new     O Use existing |                            |                |
| ★ Backend server group name | server_group-5f2d             | ]                          |                |
| * Backend Protocol          | HTTP •                        | ]                          |                |
| ★ Load Balancing Algorithm  | Weighted round robin          | Weighted least connections | Source IP hash |
| Sticky Session              | 0                             |                            |                |
| Slow Start                  | 0                             |                            |                |
| Description                 |                               | 0/255                      |                |

#### NOTICE

- If you select Weighted round robin for Load Balancing Algorithm, disable Sticky Session. If you enable Sticky Session, the same requests will be forwarded to the same dedicated WAF instance. If this instance becomes faulty, an error will occur when the requests come to it next time.
- For details about ELB traffic distribution policies, see Load Balancing Algorithms.
- 7. Click Next: Add Backend Server and click Next: Confirm.

**Step 4** Add the WAF instance to the load balancer.

- 1. Log in to the management console.
- 2. Click <sup>1</sup> in the upper left corner of the management console and select a region or project.
- 3. Choose **Security > Web Application Firewall** to go to the **Dashboard** page.
- 4. In the navigation pane on the left, choose **Instance Management** > **Dedicated Engine** to go to the dedicated WAF instance page.

Figure 6-7 Dedicated engine list

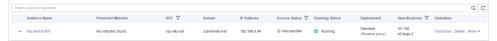

- Locate the row containing the WAF instance. In the **Operation** column, click More > Add to ELB.
- 6. In the Add to ELB dialog box, specify ELB (Load Balancer), ELB Listener, and Backend Server Group based on Step 3.

Figure 6-8 Add to ELB

| Add to ELB           |                      |                    |                        |  |
|----------------------|----------------------|--------------------|------------------------|--|
| ELB (Load Balancer)  | elb-waf-test         |                    | • C                    |  |
|                      | The instance and the | e load balancer mu | st be in the same VPC. |  |
| ELB Listener         | listener-9876 (HTT   | P/9876)            | • C                    |  |
| Backend Server Group | server_group-bf96    |                    | • C                    |  |
| Backend Server G     | roup Details         |                    |                        |  |
| Name serv            | er_group-bf96        | ID                 | b361c6c5-3dc7-4e01-99  |  |
|                      |                      |                    | ea-daf39ff434b1 🗇      |  |
| Load Sou             | rce IP hash          | Backend            | HTTP                   |  |
| Balancing            |                      | Protocol           |                        |  |
| Algorithm            |                      |                    |                        |  |
| Sticky Session Disa  | abled                | Health Check       | Enabled                |  |
| Private IP Address   | Health Check Re      | Weight             | Backend Port           |  |

 Click Confirm. Then, configure service port for the WAF instance. In this example, configure Backend Port to 86, which is the one we configured in Step 2.

Figure 6-9 Configuring Backend Port

| -                                           | adicated WAF instances to the<br>that contains those instances |                  |          |
|---------------------------------------------|----------------------------------------------------------------|------------------|----------|
| Instance Name                               | Private IP Address                                             | Backend Port (?) | Weight ? |
| doc-test-DVE0<br>2vCPUs   4GB<br>c6.large.2 | 192.168.0.94                                                   | 86               | 1        |

8. Click **Confirm**.

Step 5 Bind an EIP to a Load Balancer.

Step 6 Whitelist IP addresses of your dedicated WAF instances.

----End

#### How the Combination Protects Traffic

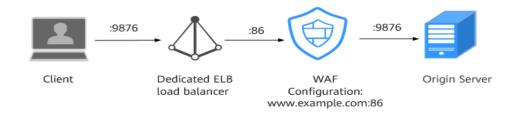

#### 6.3 Combining WAF and HSS to Get Improved Web Tamper Protection

WAF examines HTTP/HTTPS requests. If an attacker attempts to tamper with web pages using attacks like SQL injection, WAF can identify and block the attacks in a timely manner, so they cannot sneak into or change anything in the OSs of your web servers.

Even if attacks bypass the first layer of protection, HSS WTP provides multi-level defenses. HSS WTP protects files in the web file directories from any unauthorized access. Only your website administrator can update the website content through the privileged process. Apart from that, HSS WTP also backs up web file directories locally and remotely. Once a file is tampered with, it can be quickly restored with backups. For dynamic web pages such as applications on web servers, HSS WTP uses Runtime Application Self-Protection (RASP) to monitor application access. It can detect tampering on dynamic data such as databases and prevent attackers from using applications to tamper with web pages in real time.

With HSS and WAF in place, you can stop worrying about web page tampering.

#### What Web Tampering Is and Impacts of Web Tampering

Web tampering is a type of cyberattack that exploits vulnerabilities in web applications to tamper with web application content or to insert hidden links. Web tampering attacks are often used to spread malicious information, incite unrest, and steal money.

Links to pornographic or otherwise illegal content may be inserted into normal web pages. Tampered web pages can permanently damage the brand image of your organization.

#### Differences Between The Web Tamper Protection Functions of HSS and WAF

| Туре                         | HSS                                                                                                    | WAF                                                              |
|------------------------------|----------------------------------------------------------------------------------------------------|------------------------------------------------------------------|
| Static web<br>pages          | Locks files in driver and web file directories to prevent attackers from tampering with them.                                                                                                    | Caches static web pages on servers.                              |
| Dynamic<br>web pages         | <ul> <li>Dynamic WTP<br/>Protects your data while Tomcat is<br/>running, detecting dynamic data<br/>tampering in databases.</li> <li>Privileged process management<br/>Allows only privileged processes to modify<br/>web pages.</li> </ul>                 | Not supported                                                    |
| Backup<br>and<br>restoration | <ul> <li>Proactive backup and restoration         If WTP detects that a file in the protection             directory is tampered with, it immediately             uses the backup file on the local server to             restore the file.     </li> </ul> | Not supported                                                    |
|                              | <ul> <li>Remote backup and restoration</li> <li>If a file directory or backup directory on<br/>the local server becomes invalid, you can<br/>use the remote backup service to restore<br/>the tampered web page.</li> </ul>                                 |                                                                  |
| Protection<br>object         | Web tamper prevention. This function is suitable for websites that have high protection requirements.                                                                                                    | Websites that only<br>require<br>application-layer<br>protection |

Table 6-1 Differences between the web tamper protection functions of HSS and WAF

#### Configuring a Web Tamper Protection Rule in WAF

#### **NOTE**

• For more details, see Configuring a Web Tamper Protection Rule.

**Step 1** Log in to the management console.

- **Step 2** Click <sup>[V]</sup> in the upper left corner of the management console and select a region or project.
- Step 3 Click in the upper left corner and choose Web Application Firewall under Security & Compliance.
- **Step 4** In the navigation pane on the left, choose **Policies**.
- **Step 5** Click the name of the target policy to go to the protection configuration page.
- **Step 6** In the **Web Tamper Protection** configuration area, change **Status** if needed and click **Customize Rule** to go to the **Web Tamper Protection** page.

Figure 6-10 Web Tamper Protection configuration area

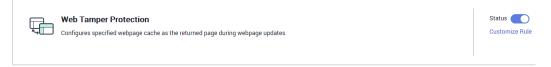

- **Step 7** In the upper left corner above the **Web Tamper Protection** rule list, click **Add Rule**.
- **Step 8** In the displayed dialog box, specify the parameters by referring to **Table 6-2**.

Figure 6-11 Adding a web tamper protection rule

| Add Web Tam      | per Protection Rule | × |
|------------------|---------------------|---|
| * Domain Name    | www.example.com     | A |
| * Path           | /admin              |   |
| Rule Description |                     | - |
|                  | Cancel              |   |

#### Table 6-2 Rule parameters

| Parameter   | Description                                | Example Value   |
|-------------|--------------------------------------------|-----------------|
| Domain Name | Domain name of the website to be protected | www.example.com |

| Parameter        | Description                                                                                                    | Example Value |
|------------------|----------------------------------------------------------------------------------------------------|---------------|
| Path             | A part of the URL, not including the domain name                                                                                                    | /admin        |
|                  | A URL is used to define the<br>address of a web page. The<br>basic URL format is as<br>follows:                                                                         |               |
|                  | Protocol name://Domain<br>name or IP address[:Port]/<br>[Path//File name].                                                                                              |               |
|                  | For example, if the URL is http://www.example.com/admin, set Path to /admin.                                                                                            |               |
|                  | NOTE                                                                                                    |               |
|                  | • The path does not support regular expressions.                                                                                                    |               |
|                  | <ul> <li>The path cannot contain<br/>two or more consecutive<br/>slashes. For example, ///<br/>admin. If you enter ///<br/>admin, WAF converts ///<br/>to /.</li> </ul> |               |
| Rule Description | A brief description of the rule. This parameter is optional.                                                                                                    | None          |

**Step 9** Click **Confirm**. You can view the rule in the list of web tamper protection rules.

----End

#### **Enabling HSS Web Tamper Protection**

- **Step 1** Log in to the management console.
- **Step 2** Click in the upper left corner of the page, select a region, and choose **Security & Compliance** > **HSS** to go to the HSS management console.
- **Step 3** In the navigation pane, choose **Prevention** > **Web Tamper Protection**. On the **Web Tamper Protection** page, click **Add Server**.

#### Figure 6-12 Adding a protected server

| Dashboard<br>Asset Management<br>Prediction<br>Prevention<br>Application<br>Protoction Bess | I instructions                                                                                                    | Compare Protection     Compare Protection     Compare Protectio          |
|---------------------------------------------------------------------------------------------|----------------------------------------------------------------------------------------------------|----------------------------------------------------------------------------------------------------|
| Web Tamper<br>Protection<br>Rancomware<br>Prevention<br>File Integrity<br>Monitoring        | Overview<br>Protected Servers Protected Directories<br>3 3                                                                                                    | Blocket Tangwing Albeck ()() 7 Days)<br>O Servers you can preled with WIT: 1 Learn more                                                                                                    |
| Containor Firewalds<br>NEW<br>Detection *<br>Security Operations *<br>Reports               | Servers Events Ad Server V Search or filter by keyword.                                                                                                    | <ul> <li>□</li> <li>□</li></ul>                                                                                                    |
| Installation &<br>Configuration                                                             | Server NametiD ©         IP-Address ©         OS ©         Server           FS<br>40         \$42         Windows         232           A1<br>56         68.0         Windows | ere drage 2 Persetemin Marie 2 Operanite WP 2 Marie Tampering 2 Operanite Tamperin 2 Operanite<br>Photoch 0 0 0 Operanite Tampering 2 Operanite Tampering 2 Operanite<br>Photoch 0 0 Operanite Tampering 2 Operanite Tampering 2 |
|                                                                                             | AC<br>70 2.16 Windows -                                                                                                    | Protected     O     O     Configure Protection   View Report   Disable Protection                                                                                                    |

**Step 4** On the **Add Server** page, click the **Available servers** tab. Select the target server, select a quota from the drop-down list or retain the default value, and click **Add and Enable Protection**.

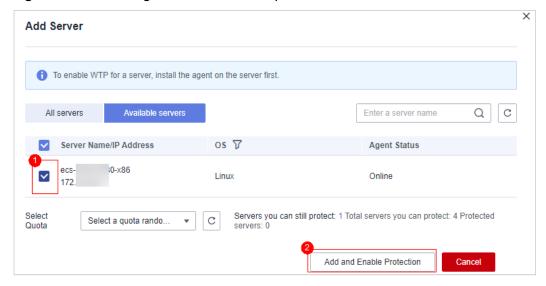

Figure 6-13 Selecting a server to enable protection

#### **Step 5** View the server status on the **Web Tamper Protection** page.

The premium edition will be enabled when you enable WTP.

- Choose **Prevention** > **Web Tamper Protection**. If the **Protection Status** of the server is **Protected**, WTP has been enabled.
- Choose Asset Management > Servers & Quota and click the Servers tab. If the protection status of the target server is Enabled and the Edition/ Expiration Date of it is Premium (included with WTP), the premium edition provided by the WTP edition is enabled free of charge.

----End

#### NOTICE

- Before disabling WTP, perform a comprehensive detection on the server, handle known risks, and record operation information to prevent O&M errors and attacks on the server.
- If WTP is disabled, web applications are more likely to be tampered with. Therefore, you need to delete important data on the server, stop important services on the server, and disconnect the server from the external network in a timely manner to avoid unnecessary losses caused by attacks on the server.
- After you or disable WTP, files in the protected directory are no longer protected. You are advised to process files in the protected directory before performing these operations.
- If you find some files missing after disabling WTP, search for them in the local or remote backup path.
- The premium edition will be disabled when you disable WTP.

## **7** Upgrading a Dedicated WAF Instance

You can upgrade your dedicated WAF instances on the WAF console to obtain the latest protection performance. To ensure business availability during the upgrade, upgrade your dedicated WAF instances by following the procedure below.

#### NOTICE

If your workloads have high reliability requirements, at least two dedicated WAF instances should be deployed in dual-active or multi-active architecture. A single dedicated WAF instance may cause single points of failure (SPOFs) once the ECS hosting it becomes faulty.

#### Prerequisites

You have connected the website to a dedicated WAF instance.

#### Upgrading a Single Dedicated WAF Instance

If you have deployed only one dedicated WAF instance for your workloads, perform the following operations:

#### Step 1 Buy a dedicated WAF instance.

- The new dedicated WAF instance is of the latest version. So its **Upgrade** button is grayed out.
- The VPC, subnet, security group, and other settings of the new instance must be the same as those of the original one. In this way, the new instance automatically synchronizes all WAF protection configurations of the original instance.
- **Step 2** Run the curl command on any ECS in the VPC the original dedicated WAF instance locates to check whether the workloads are normal.
  - HTTP workloads
     curl http://IP-address-of-the-dedicated-WAF-instance:Service-port-H
     "host:Service-domain-name" -H "User-Agent: Test"
  - HTTPS workloads

curl https://*IP-address-of-the-dedicated-WAF-instance*:*Service-port*-H "host:*Service-domain-name*" -H "User-Agent: Test"

Check whether the service is normal. If the service is normal, go to **Step 3**. If the service is abnormal, fix the issue by referring to **Why Is the Access Status of a Domain Name Inaccessible?** and **How Do I Troubleshoot 404/502/504 Errors?**. After the fault is rectified, go to **Step 3**.

#### **NOTE**

To run a curl command, your ECS must meet the following requirements:

- The network communication is normal.
- A curl command line tool has been installed. If you are using a Windows ECS, manually install a **curl** command line tool on it. If you are a using a non-Windows ECS, no such action is required as the curl tool is installed automatically along with the operating system.
- **Step 3** Add the new dedicated WAF instance to the backend server group of the ELB load balancer you are using.

The following uses a shared load balancer to show how to add an instance to a backend server group.

- 1. Choose **Security > Web Application Firewall** to go to the **Dashboard** page.
- In the navigation pane on the left, choose Instance Management > Dedicated Engine to go to the dedicated WAF instance page.
- Locate the row containing the WAF instance. In the Operation column, click More > Add to ELB.
- 4. In the Add to ELB dialog box, specify ELB (Load Balancer), ELB Listener, and Backend Server Group you configure for the original dedicated instance.
- 5. Click **Confirm**. Then, configure service port for the WAF instance. In this example, configure **Backend Port** to the one we configured for the original dedicated instance.
- **Step 4** On the ELB console, set the weight of the original dedicated instance to **0**. For details, see **Configuring Weights for Backend Servers**.

Requests are not forwarded to a backend server if its weight is set to 0.

**Step 5** Delete the original dedicated WAF instance during off-peak hours.

View the monitored metrics on Cloud Eye for the dedicated WAF instance, if there are less than five new connections, the traffic to the instance has decreased. For details, see **Viewing Metrics of a Dedicated WAF Instance**.

- In the navigation pane on the left on the WAF console, choose Instance Management > Dedicated Engine to go to the dedicated WAF instance page.
- 2. In the row of the instance, click **More** > **Delete** in the **Operation** column.
- 3. Click **Confirm**.

Resources on deleted instance are released and cannot be restored.

----End

#### **Upgrading Multiple Dedicated WAF Instances**

If you have deployed multiple dedicated WAF instances for your workloads, perform the following steps to upgrade them:

**Step 1** On the ELB console, obtain the weight of a dedicated instance and then change the weight to **0**. For details, see **Configuring Weights for Backend Servers**.

Requests are not forwarded to a backend server if its weight is set to 0.

**Step 2** Upgrade the dedicated WAF instance during off-peak hours.

View the monitored metrics on Cloud Eye for the dedicated WAF instance, if there are less than five new connections, the traffic to the instance has decreased. For details, see **Viewing Metrics of a Dedicated WAF Instance**.

- In the navigation pane on the left on the WAF console, choose Instance Management > Dedicated Engine to go to the dedicated WAF instance page.
- 2. In the row containing the desired instance, click **Upgrade** in the **Operation** column.
- 3. Confirm the upgrade conditions and click **Confirm**.

It takes about 5 minutes for the upgrade to complete.

- **Step 3** Run the curl command on any ECS in the VPC the dedicated WAF instance locates to check whether the workloads are normal.
  - HTTP workloads

curl http://IP-address-of-the-dedicated-WAF-instance:Service-port -H "host:Service-domain-name" -H "User-Agent: Test"

HTTPS workloads

curl https://*IP-address-of-the-dedicated-WAF-instance*:*Service-port* -H "host:*Service-domain-name*" -H "User-Agent: Test"

Check whether the service is normal. If the service is normal, go to **Step 4**. If the service is abnormal, fix the issue by referring to **Why Is the Access Status of a Domain Name Inaccessible?** and **How Do I Troubleshoot 404/502/504 Errors?**. After the fault is rectified, go to **Step 4**.

#### **NOTE**

To run a curl command, your ECS must meet the following requirements:

- The network communication is normal.
- A curl command line tool has been installed. If you are using a Windows ECS, manually install a **curl** command line tool on it. If you are a using a non-Windows ECS, no such action is required as the curl tool is installed automatically along with the operating system.
- Step 4 On the ELB console, change the weight of the dedicated instance from 0 to the one you obtain in Step 1. For details, see Configuring Weights for Backend Servers.
- Step 5 Upgrade other dedicated WAF instances one by one by referring to Step 1 to Step 4.

----End

## 8 Obtaining Real Client IP Addresses

A client IP address refers to an IP address of a visitor (or the device a visitor uses to initiate the request). Sometimes, a web application needs to require the client IP address. For example, a voting system needs to obtain the client IP addresses to ensure that each client casts only once.

After your website is connected to WAF, WAF works as a reverse proxy between the client and the server. The real IP address of the server is hidden, and only the IP addresses of WAF are visible to web visitors. In this case, you can directly obtain the real IP address of the client through WAF or configure the website server to obtain the real IP address of the client.

The following describes how to obtain the client IP address from WAF and how to configure different types of web application servers, including Tomcat, Apache, Nginx, IIS 6, and IIS 7, to obtain the client IP address.

#### Background

Generally, a browser request does not directly reach the web server. Proxy servers, such as CDN, WAF, and advanced anti-DDoS, may be deployed between the browser and the origin server. Using WAF as an example, see **Figure 8-1**.

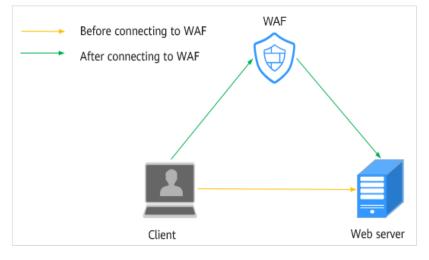

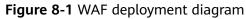

#### D NOTE

- DNS resolves your domain name to the origin server IP address before your website is connected to WAF. Therefore, web visitors can directly access the server.
- After your website is connected to WAF, DNS resolves your domain name to the CNAME record of WAF. In this way, the traffic passes through WAF. WAF then filters out illegitimate traffic and only routes legitimate traffic back to the origin server.

In this case, the access request may be forwarded by multiple layers of security or acceleration proxies before reaching the origin server. So, how does the server obtain the real IP address of the client that initiates the request?

When forwarding HTTP requests to the downstream server, the transparent proxy server adds an **X-Forwarded-For** field to the HTTP header to identify the client IP address in the format of **X-Forwarded-For: client IP address, proxy 1-IP address, proxy 2-IP address, proxy 3-IP address, ......->....** 

Then, you can obtain the client IP address from the **X-Forwarded-For** field, the first IP address in which is the client IP address.

#### Constraints

• Ensure that **Proxy Configured** is configured correctly when you add the website to the WAF instance, or WAF cannot obtain the real IP address of your website visitors.

To ensure that WAF obtains real client IP addresses and takes protective actions configured in protection policies, if your website has layer-7 proxy server such as CDN and cloud acceleration products deployed in front of WAF, select **Yes** for **Proxy Configured**. In other cases, select **No** for **Proxy Configured**.

In normal cases, the first IP address in the X-Forwarded-For field is the real IP address of the client. If the length of an IPv6 address exceeds the length limit of the X-Forwarded-For field, the IP address cannot be read. In NAT64, the load balancer uses IPv4 listeners, which cannot read IPv6 addresses.

#### **Obtaining the Client IP Address from WAF**

After a website is connected to WAF, WAF is deployed between the client and server as a reverse proxy to protect the website.

The following describes how WAF uses the X-Forwarded-For and X-Real-IP variables to obtain the real IP address of a client:

• Using the X-Forwarded-For field to obtain the client IP address

The client IP address is placed in the **X-Forwarded-For** HTTP header field. The format is as follows:

X-Forwarded-For: Client IP address, Proxy 1-IP address, Proxy 2-IP address,....

#### 

The first IP address included in the **X-Forwarded-For** field is the client IP address.

The methods to obtain the **X-Forwarded-For** field by invoking the SDK interface in different programming languages are as follows:

ASP

Request.ServerVariables("HTTP\_X\_FORWARDED\_FOR")

– ASP.NET(C#)

Request.ServerVariables["HTTP\_X\_FORWARDED\_FOR"]

- PHP \$\_SERVER["HTTP\_X\_FORWARDED\_FOR"]

JSP request.getHeader("HTTP\_X\_FORWARDED\_FOR")

 Using the X-Real-IP field to obtain the client IP address (modifications caused by reverse proxies is considered)

The methods to obtain the **X-Real-IP** field by invoking the SDK interface in different programming languages are as follows:

- ASP Request.ServerVariables("HTTP\_X\_REAL\_IP")
- ASP.NET(C#) Request.ServerVariables["HTTP\_X\_REAL\_IP"]
- PHP
   \$\_SERVER["HTTP\_X\_REAL\_IP"]
- JSP request.getHeader("HTTP\_X\_REAL\_IP")

#### How Does Tomcat Obtain the Client IP Address from Access Logs?

If Tomcat is deployed on your origin server, you can enable the X-Forwarded-For function of Tomcat to obtain the client IP address.

#### **Step 1** Open the **server.xml** file in the **tomcat/conf/** directory. Partial information about the AccessLogValue logging function is as follows:

<Host name="localhost" appBase="webapps" unpackWARs="true" autoDeploy="true">
 <Valve className="org.apache.catalina.values.AccessLogValue" directory="logs"
 prefix="localhost\_access\_log." suffix=".txt"
 pattern="%h %l %u %t "%r" %s %b" />

Step 2 Add %{X-Forwarded-For}i to pattern. Part of the modified server.xml file is as follows:

```
<Host name="localhost" appBase="webapps" unpackWARs="true" autoDeploy="true">
<Valve className="org.apache.catalina.valves.AccessLogValue" directory="logs"
prefix="localhost_access_log." suffix=".txt"
pattern="%{X-Forwarded-For}i %h %l %u %t "%r" %s %b" />
</Host>
```

**Step 3** View the **localhost\_access\_log** file to obtain the client IP address from the **X-Forwarded-For** field.

----End

#### How Does Apache Obtain the Client IP Address from Access Logs?

If Apache HTTP Server 2.4 or later is deployed on your origin server, you can use the **mod\_remoteip.so** file under **remoteip\_module** in the Apache installation package to obtain the real client IP address.

- CentOS 7.6
  - a. Add the following content to the **httpd.conf** file: LoadModule remoteip\_module modules/mod\_remoteip.so ##Load the mod\_remoteip.so module. RemoteIPHeader X-Forwarded-For ## Set RemoteIPHeader. RemoteIPInternalProxy *WAF IP address range*##Set the WAF back-to-source IP address range.

#### For more details, see **How Do I Whitelist the WAF Back-to-Source IP** Address Ranges?

**NOTE** 

- File /etc/httpd/conf.modules.d/00-base.conf:46 has been added to the mod\_remoteip.so module.
- Use spaces to separate multiple back-to-source IP address ranges.
- b. Replace %h with %a in the log format file. LogFormat "%a %l %u %t \"%r\" %>s %b \"%{Referer}i\" \"%{User-Agent}i\"" combined LogFormat "%a %l %u %t \"%r\" %>s %b" common
- c. Restart the Apache service to make the configuration take effect.
- Ubuntu 20.04.2
  - a. Add the following content to the **apache2.conf** file: In -s ../mods-available/remoteip.load /etc/apache2/mods-enabled/remoteip.load ##Load the mod\_remoteip.so module. RemoteIPHeader X-Forwarded-For ## Set RemoteIPHeader. RemoteIPInternalProxy *WAF IP address range*##Set the WAF back-to-source IP address range.

#### For more details, see How Do I Whitelist the WAF Back-to-Source IP Address Ranges?

D NOTE

- You can also add the following content to load the mod\_remoteip.so module: LoadModule remoteip\_module /usr/lib/apache2/modules/ mod\_remoteip.so
- Use spaces to separate multiple back-to-source IP address ranges.
- b. Replace %h with %a in the log format file. LogFormat "%a %l %u %t \"%r\" %>s %b \"%{Referer}i\" \"%{User-Agent}i\"" combined LogFormat "%a %l %u %t \"%r\" %>s %b" common
- c. Restart the Apache service to make the configuration take effect.

If Apache 2.2 or earlier is deployed on your origin server, to obtain the real client IP address, you can run commands to install third-party module **mod\_rpaf** of Apache and modify the **http.conf** file

**Step 1** Run the following commands to install third-party module **mod\_rpaf** for Apache: wget https://github.com/gnif/mod\_rpaf/archive/v0.6.0.tar.gz

tar xvfz mod\_rpaf-0.6.tar.gz cd mod\_rpaf-0.6 /usr/local/apache/bin/apxs -i -c -n mod\_rpaf-2.0.so mod\_rpaf-2.0.c

#### **Step 2** Open the **httpd.conf** configuration file and modify the file content as follows:

LoadModule rpaf\_module modules/mod\_rpaf-2.0.so ##Load module mod\_rpaf. <IfModule mod\_rpaf.c> RPAFenable On RPAFsethostname On RPAFproxy\_ips 127.0.0.1 <Reverse proxy IP address> RPAFheader **X-Forwarded-For** </IfModule>

- Step 3
   Define the log format.

   LogFormat "%{X-Forwarded-For}i %l %u %t \"%r\" %>s %b \"%{Referer}i\" \"%{User-Agent}i\"" common
- Step 4
   Enable customized logs.

   CustomLog"[Apache server directory]/logs/\$access.log"common
- **Step 5** Restart the Apache server for the configuration to take effect.

/[Apache server directory]/httpd/bin/apachectl restart

**Step 6** View the **access.log** file to obtain the client IP address from the **X-Forwarded-For** field.

----End

#### How Does Nginx Obtain the Client IP Address from Access Logs?

If an Nginx reverse proxy is deployed on your origin server, you can configure location information on the Nginx reverse proxy so that the backend web server can use similar functions to obtain the client IP address

- **Step 1** Configure the following information in the corresponding location of the Nginx reverse proxy to obtain the information about the client IP address:
  - Location //<uri> { proxy\_pass ....; proxy\_set\_header **X-Forwarded-For** \$proxy\_add\_x\_forwarded\_for; }
- **Step 2** The backend web server obtains the real IP address of your website visitors by defining the Nginx log parameter **Shttp\_x\_forwarded\_for**.

#### Example

```
log_format main ' "<$http_Cdn_Src_IP>" "{$http_x_real_ip}" "[$http_x_forwarded_for]" "$remote_addr"
' '$http_user_agent - $remote_user [$time_local] "$request" ' '$status $body_bytes_sent "$http_referer" ';
```

```
----End
```

#### How Does IIS 6 Obtain the Client IP Address from Access Logs?

If you have deployed an IIS 6 server on your origin server, you can install the **F5XForwardedFor.dll** plug-in and obtain the client IP address from the access logs recorded by the IIS 6 server.

- Step 1 Download the F5XForwardedFor module.
- **Step 2** Copy the **F5XForwardedFor.dll** file in the **x86\Release** or **x64\Release** directory to a specified directory (for example, **C:\ISAPIFilters**) based on the operating system version of your server. Ensure that the IIS process has the read permission for the directory.
- **Step 3** Open the IIS manager, right-click the website that is currently open, and choose **Attribute** from the shortcut menu. The **Attribute** page is displayed.
- **Step 4** On the **Attribute** page, switch to **ISAPI filter** and click **Add**. In the dialog box that is displayed, configure the following information:
  - Filter Name: Set this parameter to F5XForwardedFor.
  - **Executable file**: Set this parameter to the full path of **F5XForwardedFor.dll**, for example, **C:\ISAPIFilters\F5XForwardedFor.dll**.
- Step 5 Click OK to restart the IIS 6 server.
- Step 6 View the access logs recorded by the IIS 6 server (the default log path is
   C:\WINDOWS\system32\LogFiles\, and the IIS log file name extension is .log).
   You can obtain client IP address from the X-Forwarded-For field.

----End

#### How Does IIS 7 Obtain the Client IP Address from Access Logs?

If you have deployed an IIS 7 server on your origin server, you can install the **F5XForwardedFor.dll** module and obtain the client IP address from the access logs recorded by the IIS 7 server.

- **Step 1** Download the **F5XForwardedFor** module.
- Step 2 Copy the F5XFFHttpModule.dll and F5XFFHttpModule.ini files in the x86\Release or x64\Release directory to a specified directory (for example, C:\x\_forwarded\_for\x86 or C:\x\_forwarded\_for\x64) based on the operating system version of your server. Ensure that the IIS process has the read permission for the directory.
- **Step 3** On the server home page, double-click **Modules** to go to the **Modules** page.
- **Step 4** Click **Configure Native Module**. In the dialog box displayed, click **Register**.
- **Step 5** In the displayed dialog box, register the downloaded DLL file according to the operating system, and then click **OK**.
  - x86 operating system: registration module **x\_forwarded\_for\_x86** 
    - Name: x\_forwarded\_for\_x86
    - Path: C:\x\_forwarded\_for\x86\F5XFFHttpModule.dll
  - x64: Register the module **x\_forwarded\_for\_x64**.
    - Name: x\_forwarded\_for\_x64
    - Path: C:\x\_forwarded\_for\x64\F5XFFHttpModule.dll
- **Step 6** After the registration is complete, select the newly registered module (**x\_forwarded\_for\_x86** or **x\_forwarded\_for\_x64**) and click **OK**.
- **Step 7** In **ISAPI and CGI restriction**, add the registered DLL files by operating system and change **Restriction** to **Permitting**.
  - x86 operating system:
    - ISAPI or CGI path: C:\x\_forwarded\_for\x86\F5XFFHttpModule.dll
    - Description: x86
  - x64 operating system:
    - ISAPI or CGI path: C:\x\_forwarded\_for\x64\F5XFFHttpModule.dll
    - Description: x64
- **Step 8** Restart the IIS 7 server and wait for the configuration to take effect.
- Step 9 View the access logs recorded by the IIS 7 server (the default log path is
   C:\WINDOWS\system32\LogFiles\, and the IIS log file name extension is .log).
   You can obtain the client IP address from the X-Forwarded-For field.

----End

## A Change History

| Released On | Description                                                                                                    |
|-------------|----------------------------------------------------------------------------------------------------|
| 2024-02-23  | This issue is the third official release.                                                                                                   |
|             | Added the following content:                                                                                                    |
|             | <ul> <li>Combining WAF and Layer-7 Load Balancers to<br/>Protect Services over Any Ports</li> </ul>                                         |
|             | Upgrading a Dedicated WAF Instance                                                                                                    |
| 2023-08-20  | This issue is the second official release.                                                                                                  |
|             | Added the following content:                                                                                                    |
|             | <ul> <li>Verifying a Global Protection Whitelist<br/>(Formerly False Alarm Masking) Rule by<br/>Simulating Requests with Postman</li> </ul> |
|             | • Combining WAF and HSS to Get Improved Web<br>Tamper Protection                                                                            |
| 2022-09-15  | This issue is the first official release.                                                                                                   |